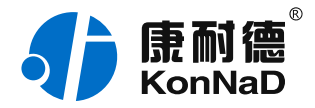

2020年8月9日 更新

# C2000-A2-SDD4040-ADD 使用说明书

4G ⇋ 4DI(干接点) + 4DO 远程 I/O 模块 — 4G I/O模块

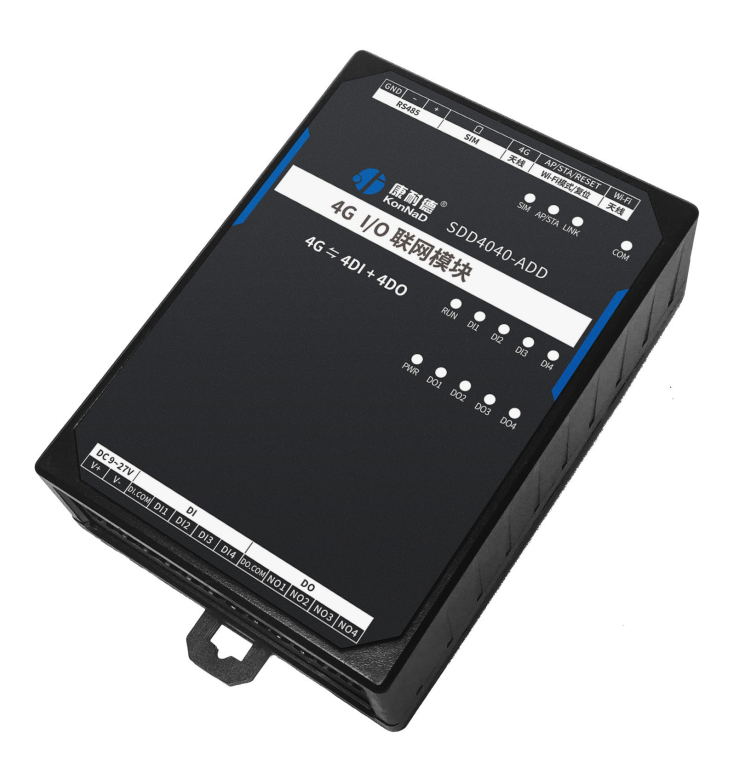

#### 深圳市中联创新自控系统有限公司

Shenzhen United Innovation Automatic Control SystemCo., Ltd.

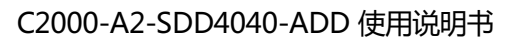

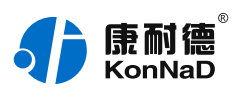

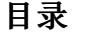

<span id="page-1-53"></span><span id="page-1-52"></span><span id="page-1-51"></span><span id="page-1-50"></span><span id="page-1-49"></span><span id="page-1-48"></span><span id="page-1-47"></span><span id="page-1-46"></span><span id="page-1-45"></span><span id="page-1-44"></span><span id="page-1-43"></span><span id="page-1-42"></span><span id="page-1-41"></span><span id="page-1-40"></span><span id="page-1-39"></span><span id="page-1-38"></span><span id="page-1-37"></span><span id="page-1-36"></span><span id="page-1-35"></span><span id="page-1-34"></span><span id="page-1-33"></span><span id="page-1-32"></span><span id="page-1-31"></span><span id="page-1-30"></span><span id="page-1-29"></span><span id="page-1-28"></span><span id="page-1-27"></span><span id="page-1-26"></span><span id="page-1-25"></span><span id="page-1-24"></span><span id="page-1-23"></span><span id="page-1-22"></span><span id="page-1-21"></span><span id="page-1-20"></span><span id="page-1-19"></span><span id="page-1-18"></span><span id="page-1-17"></span><span id="page-1-16"></span><span id="page-1-15"></span><span id="page-1-14"></span><span id="page-1-13"></span><span id="page-1-12"></span><span id="page-1-11"></span><span id="page-1-10"></span><span id="page-1-9"></span><span id="page-1-8"></span><span id="page-1-7"></span><span id="page-1-6"></span><span id="page-1-5"></span><span id="page-1-4"></span><span id="page-1-3"></span><span id="page-1-2"></span><span id="page-1-1"></span><span id="page-1-0"></span>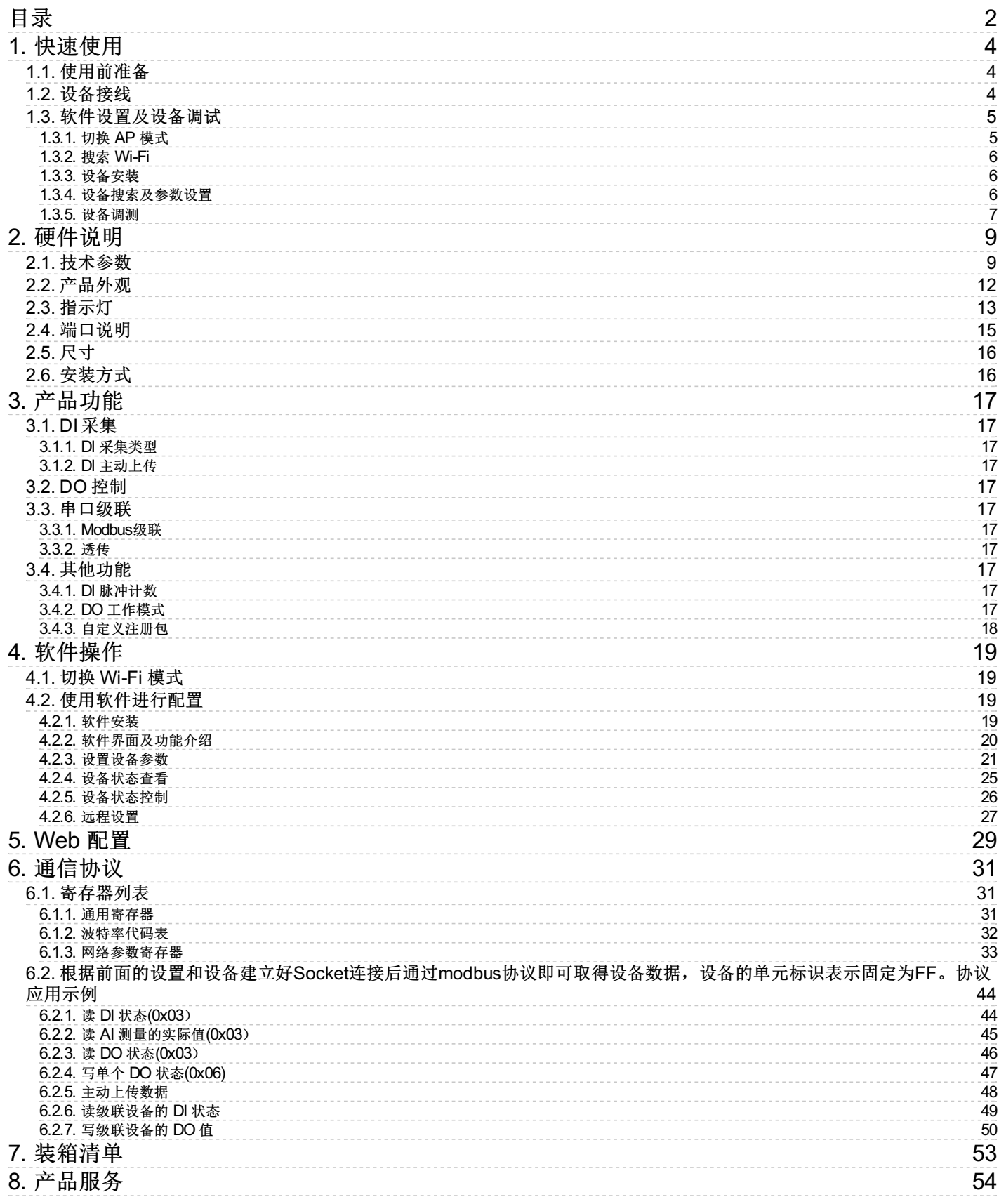

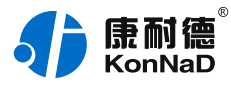

### **【版权声明】**

©2000 - 2020 中联创新版权所有

# **【商标声明】**

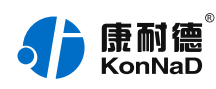

及其它中联创新服务相关的商标均为深圳市中联创新自控系统有限公司及其关联公司所有。本 文档涉及的第三方主体的商标,依法由权利人所有。

# **【免责声明】**

本文档仅提供有关康耐德产品的信息。本文档并未授予任何知识产权的许可,包括未以明示或 暗示、以禁止发言或其他方式授予任何知识产权许可。除深圳市中联创新自控系统有限公司在 其产品的销售条款和条件中声明的责任之外,深圳市中联创新自控系统有限公司不承担任何其 他责任;并且深圳市中联创新自控系统有限公司对康耐德产品的销售或使用不作任何明示或暗 示的担保,包括对产品特定用途适用性、适销性、对任何专利权、版权或其他知识产权的侵权 责任等,均不作担保。

深圳市中联创新自控系统有限公司可能随时对产品规格及产品描述做出修改,恕不另行通知。

# **【联系方式】**

深圳市中联创新自控系统有限公司

地 址:深圳市福田区彩田路中银大厦 A 座 16 楼

- 官 网: [www.konnad.com](https://www.konnad.com)
- 电 话:0755-88865168

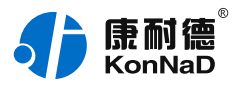

# <span id="page-3-0"></span>**1. [快速使用](#page-1-1)**

本章节"快速使用"可使用户快速了解及使用产品,了解产品接线、配套软件安装、产品参数 设置及设备数据读取。

# <span id="page-3-1"></span>**1.1. [使用前准备](#page-1-2)**

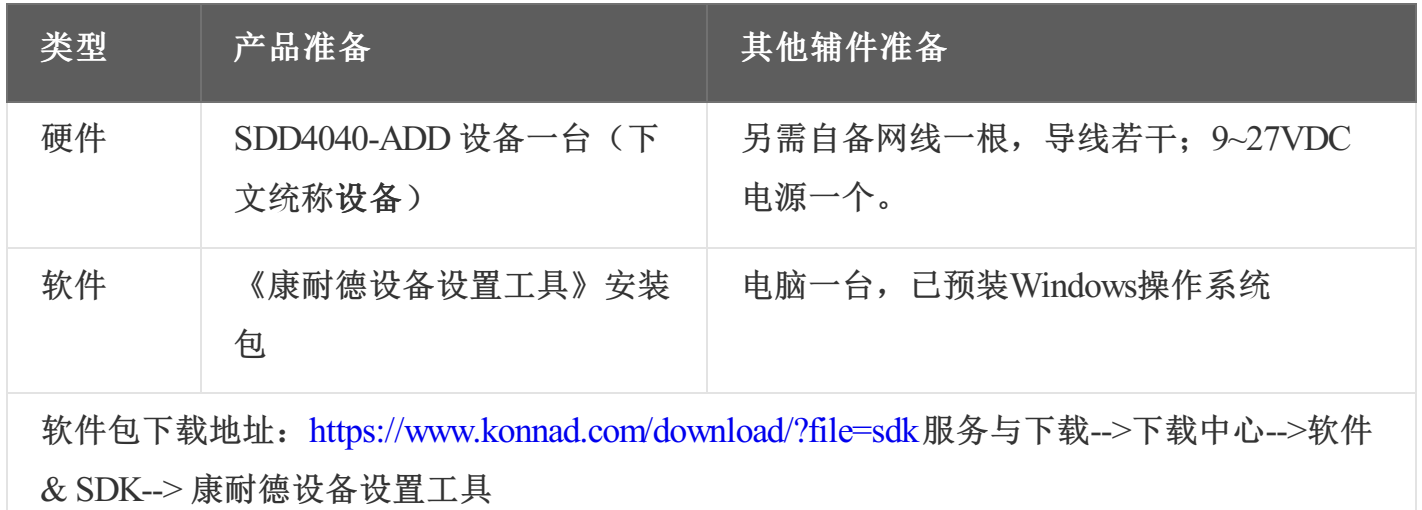

# <span id="page-3-2"></span>**1.2. [设备接线](#page-1-3)**

将设备按如下接线示意图接线:

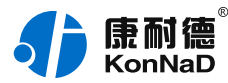

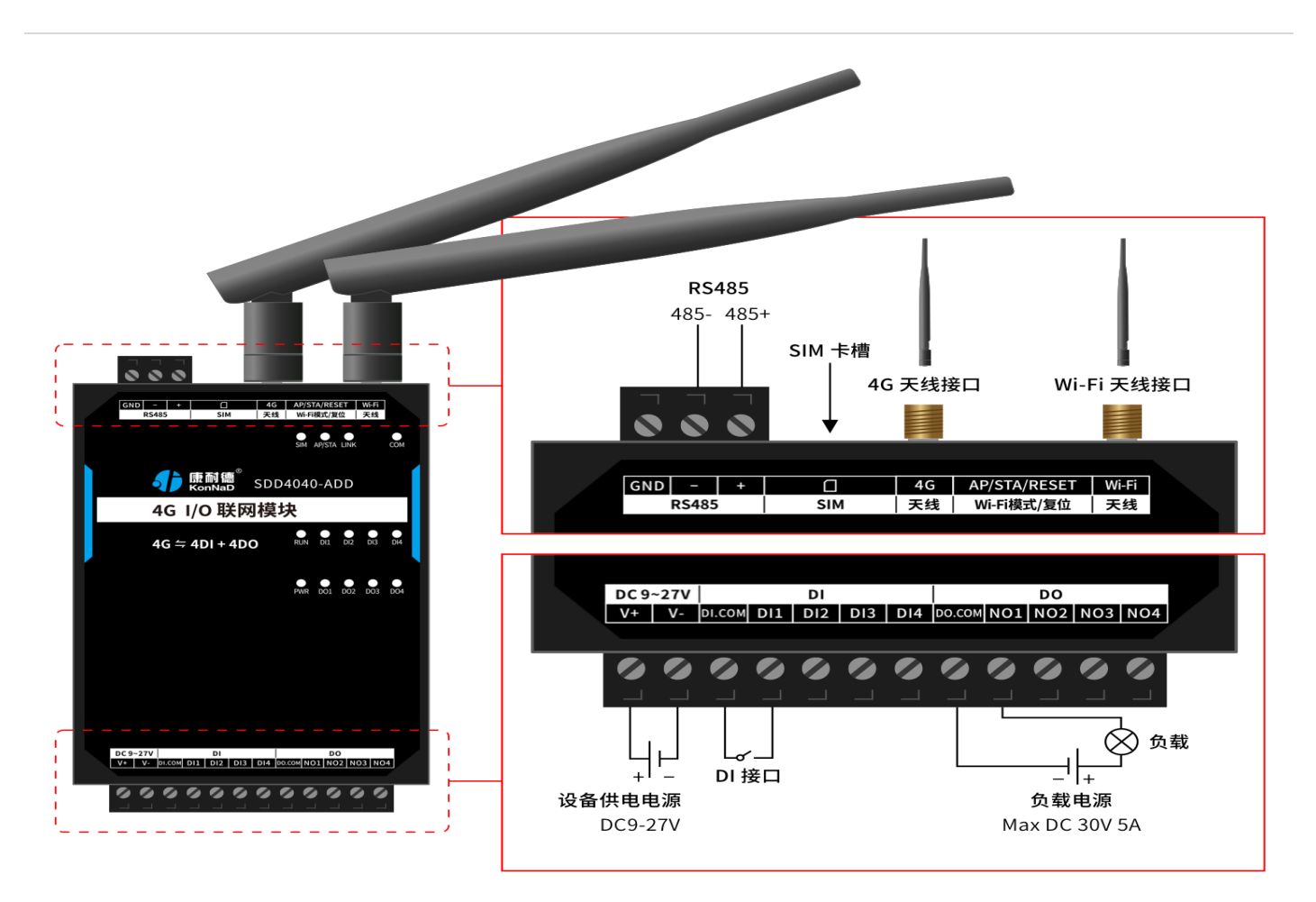

#### **线路正确性测试:**

- 1. 电源: 电源指示灯 PWR 红色常亮, 设备供电正常; 轻按 AP/STA 按键将设备切换到 AP 模式, Wi-Fi 指示 灯常亮,AP 模式设置成功
- 2. **SIM卡:**插入4G SIM卡,可看到模块上SIM灯常亮,即表示模块已检测到卡插入。
- 3. **DI(干接点):**使用一根导线短接 DI1 和 DI.COM,可看到**设备** DI1 指示灯亮,断开灯灭。
- 4. **DO:**通过 Wi-Fi 将电脑与**设备**(AP模式下)连接,通过配套软件设置参数后发送命令测试。如:将"DO1 状态"写"1"使 DO1 闭合 (NO1 与 DOCOM 导通),则 DO1 灯亮;写"0"使 DO1 断开 (NO1 与 DOCOM 断开),则 DO1 灯灭。写"1"或"0"时能听到继电器"闭合"或"断开"声响。

备注:因4G只能被动连接服务器,无法主动通过4G访问模块,所以模块参数设置和初期调试都 是通过Wifi连接来进行。当Wifi通讯上后可通过设置软件或Web网页来调整4G的连接参数。

#### <span id="page-4-0"></span>**1.3. [软件设置及设备调试](#page-1-4)**

#### <span id="page-4-1"></span>**[1.3.1.](#page-1-5) 切换 AP 模式**

按下**设备**的 AP/STA 按钮,将设备切换至 AP 模式(Wi-Fi灯常亮),此时**设备**将发出 以"C2000-"开头的无线网络。

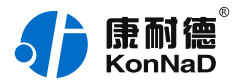

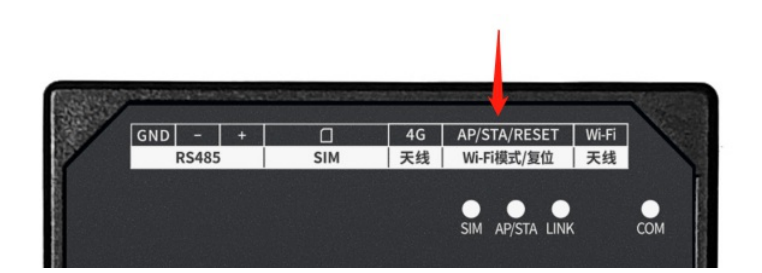

### <span id="page-5-0"></span>**[1.3.2.](#page-1-6) 搜索 Wi-Fi**

电脑无线网络搜索到以"C2000-"开头的 AP (如本例, Wi-Fi 名称 C2000-283DED5C), 使 用默认密码8个0连接上此 AP 后即可对设备进行配置。

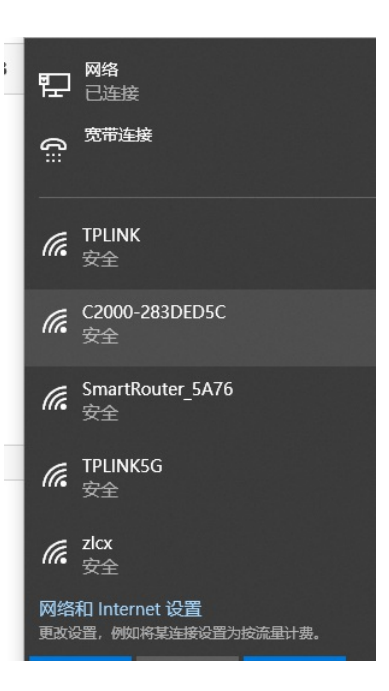

**注:**如连接不上可以长按 AP/STA 按键,将设备恢复出厂设置后重新连接

#### <span id="page-5-1"></span>**1.3.3. [设备安装](#page-1-7)**

#### 1. [下载软件安装包](https://www.konnad.com/download/?file=sdk)

2. 软件安装包解压-->右键 KonNaD.Setup.exe 以**管理员身份运行**安装

#### <span id="page-5-2"></span>**1.3.4. [设备搜索及参数设置](#page-1-8)**

打开《康耐德设备设置工具》,选择 **搜索网络设备**,点击 搜索, 鼠标单击需要设置的设备, 点击导航条的 **设置** 或者双击搜索到的设备可以设置设备参数(设备默认 IP:192.168.4.1), 初次调测设备请注意设置参数中,协议参数的协议模式选择socket进行测试。

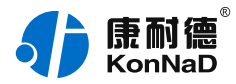

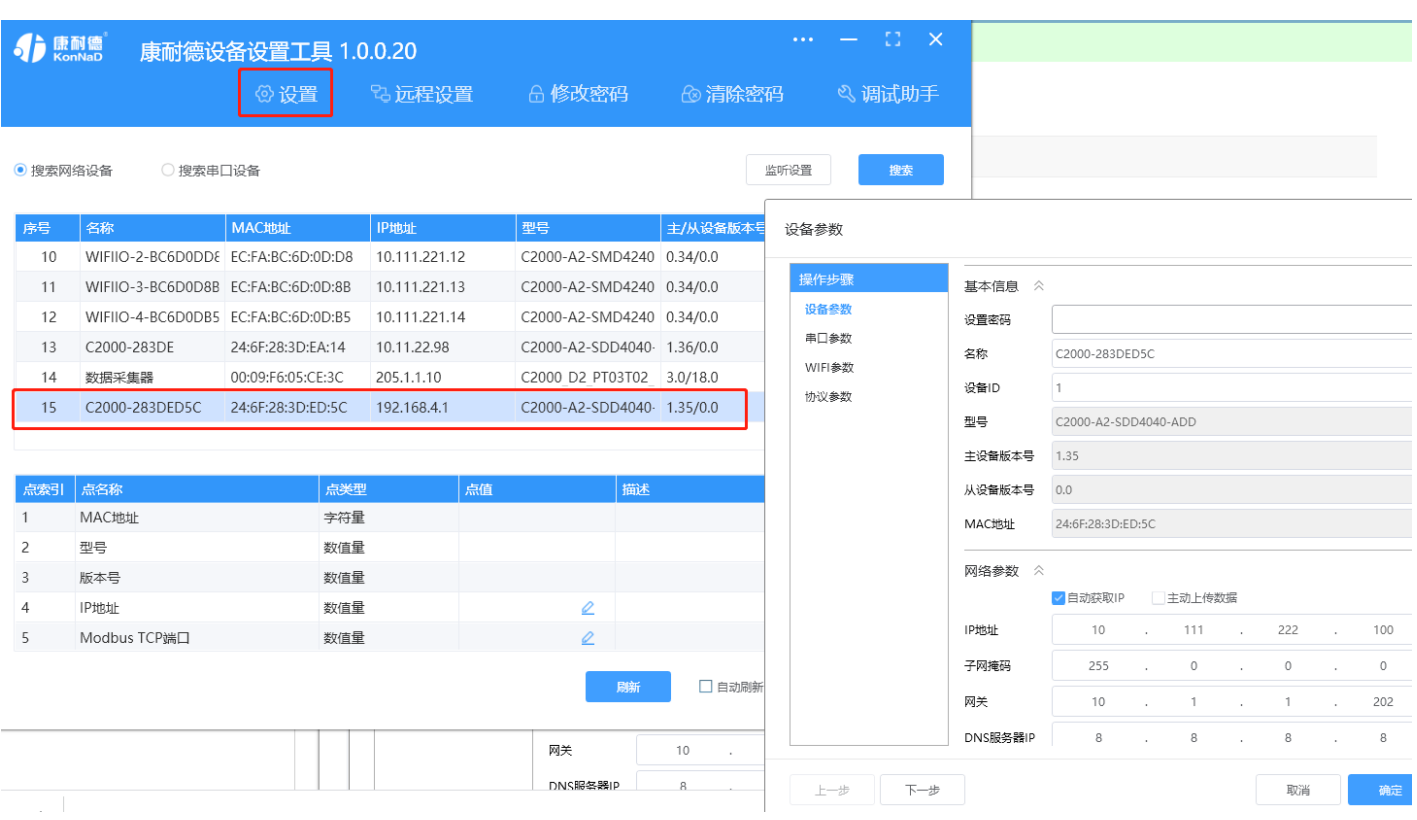

#### **特别提示:**搜索时如果搜索不到或提示网卡报错时

确认是否已按照管理员权限安装和运行; 请确认设备天线接好,处于AP模式,确认电脑已连接到设备的AP网络; 找到安装包(解压之前)-->右击属性-->常规-->解除锁定-->解压后重新安装

#### <span id="page-6-0"></span>**1.3.5. [设备调测](#page-1-9)**

设备参数设置成功后,重新搜索设备,点击软件左下角 **刷新**,可看到设备的所有点值信息。

**DI1~DI4** 状态为设备采集 DI 的开关状态 (1 闭合, 0 断开); **DO1~DO4** 状态为 DO 导通或者断开(1 为 COM 和 DO 导通,0 为 COM 和 DO 断开)。

如下图示:

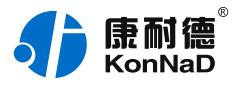

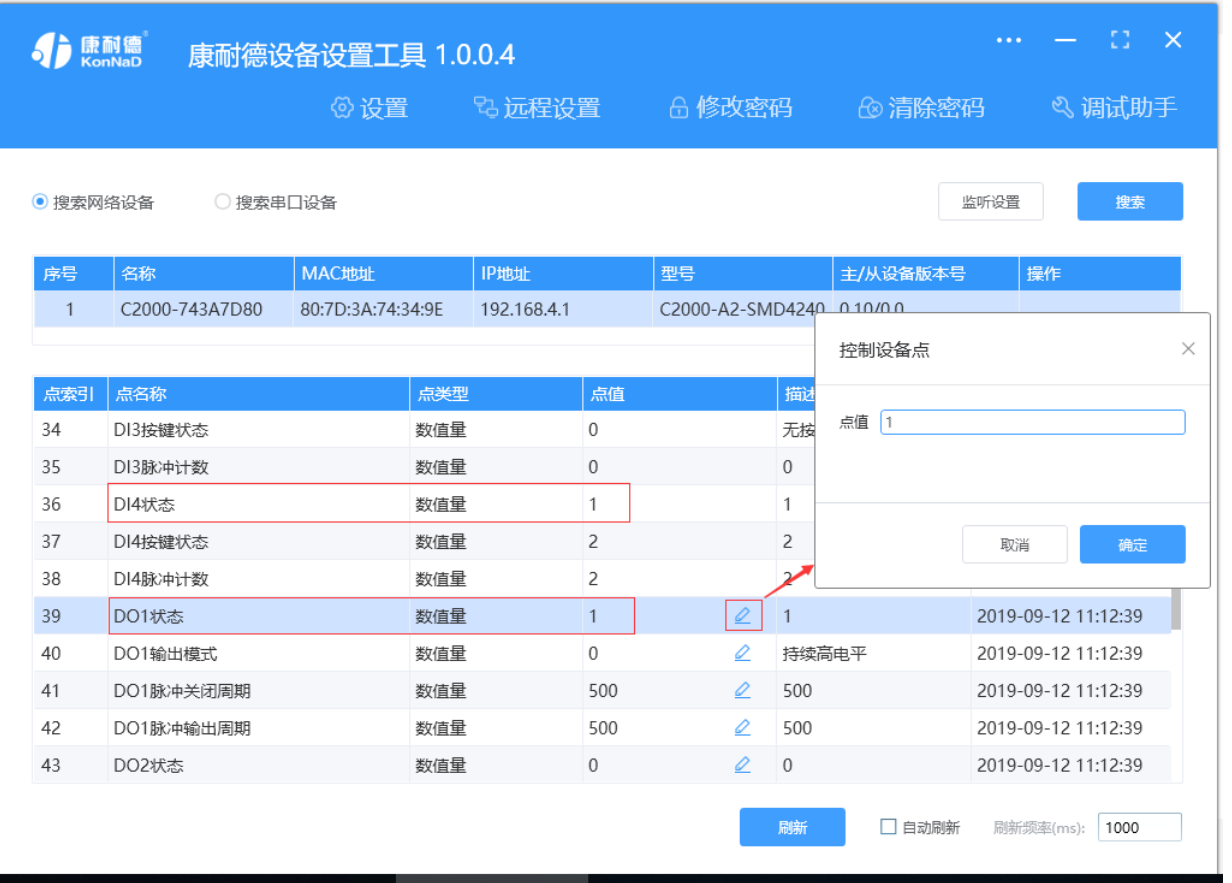

【更多相关信息】详细软件操作见 软件操作;若需上位机/软件对接开发(二次开发)详见 [通信协议](http://127.0.0.1:8070/manual/????) 中的寄存器信息。

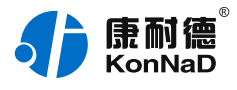

# <span id="page-8-0"></span>**2. [硬件说明](#page-1-10)**

# <span id="page-8-1"></span>**2.1. [技术参数](#page-1-11)**

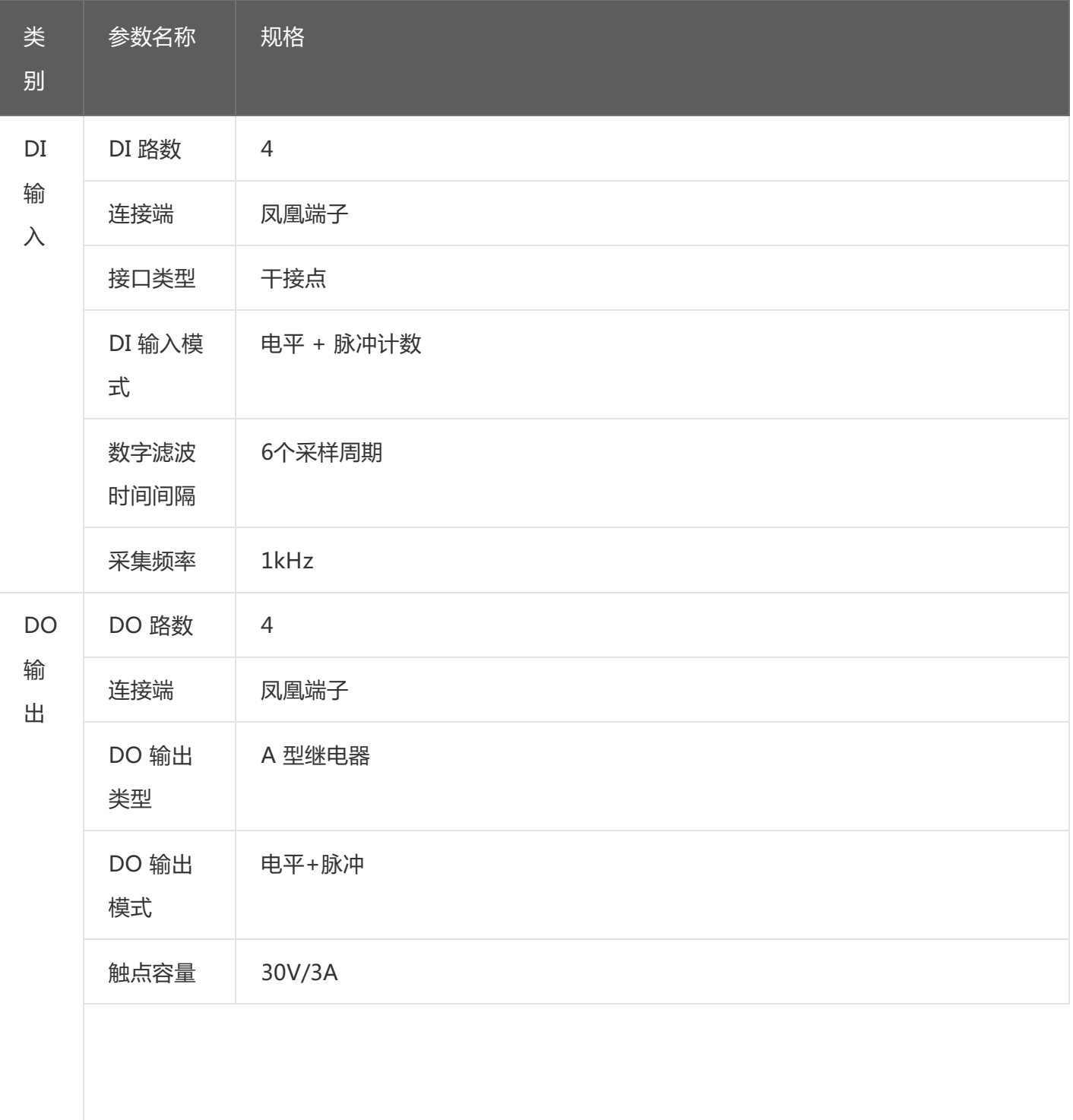

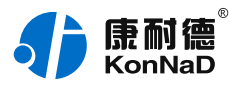

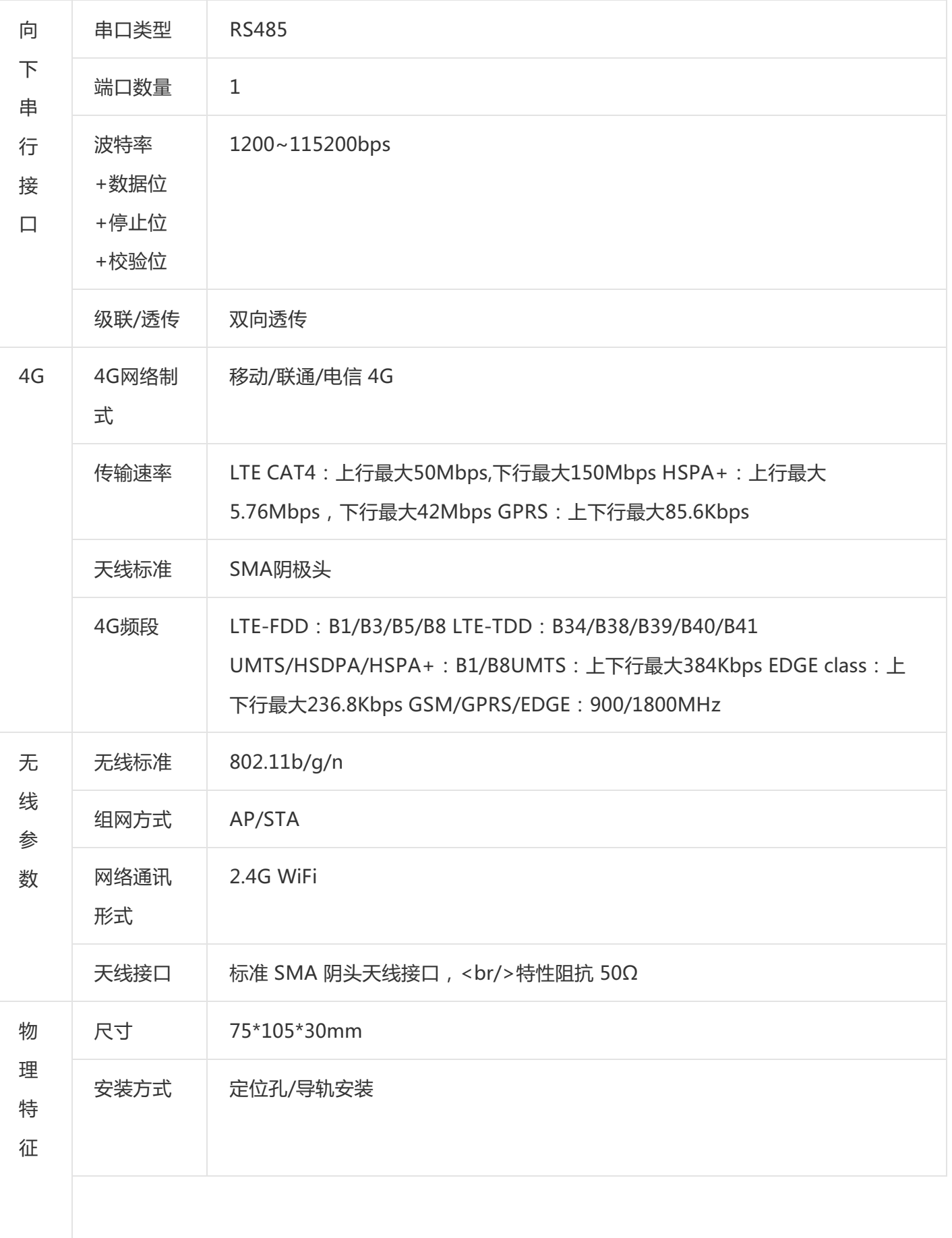

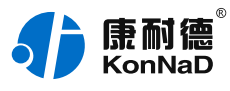

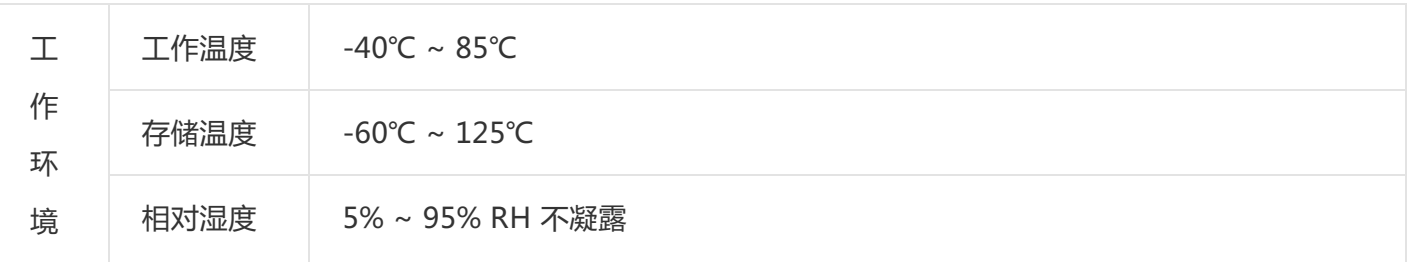

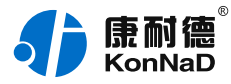

# <span id="page-11-0"></span>**2.2. [产品外观](#page-1-12)**

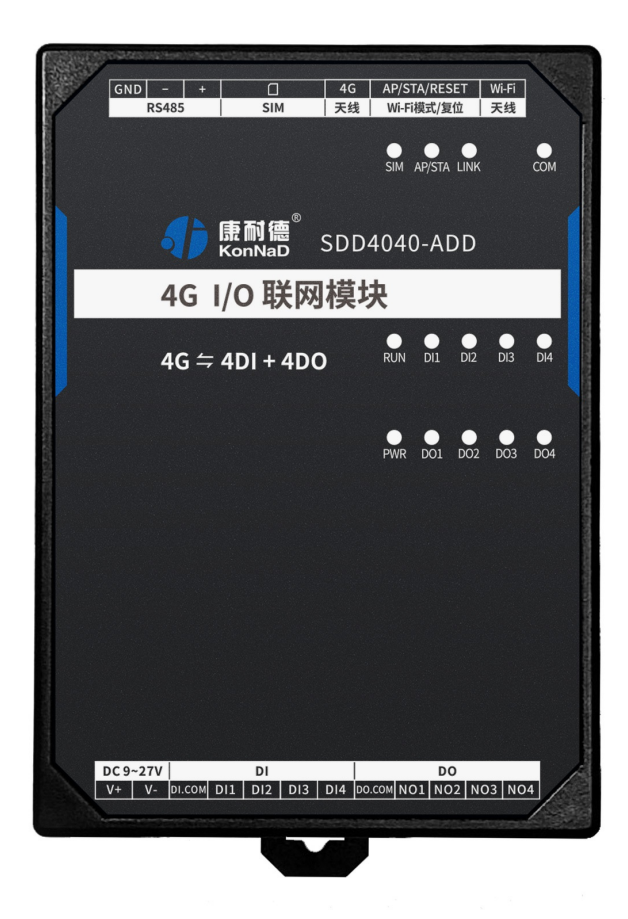

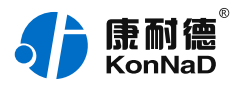

# <span id="page-12-0"></span>**2.3. [指示灯](#page-1-13)**

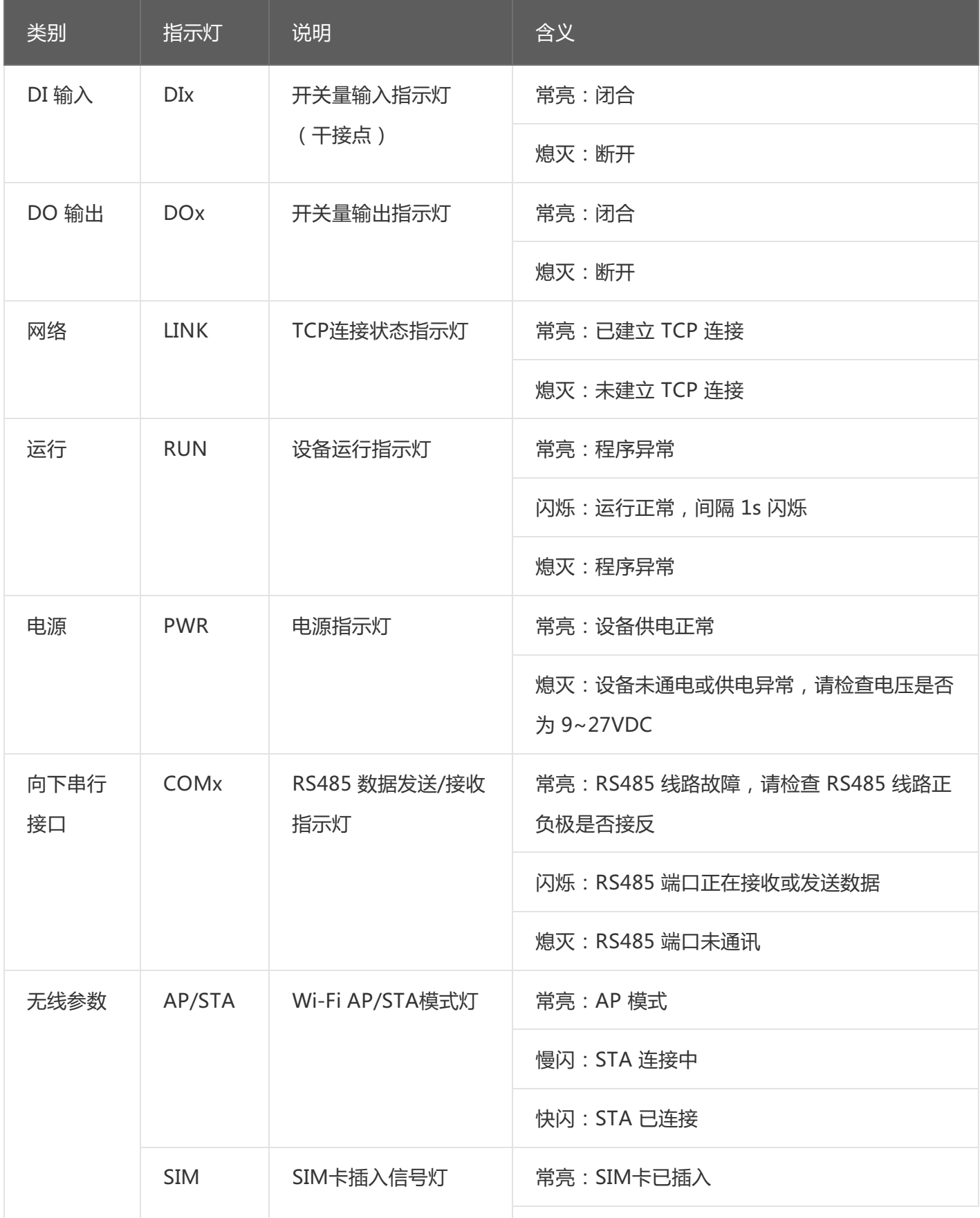

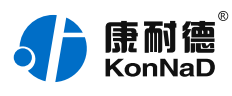

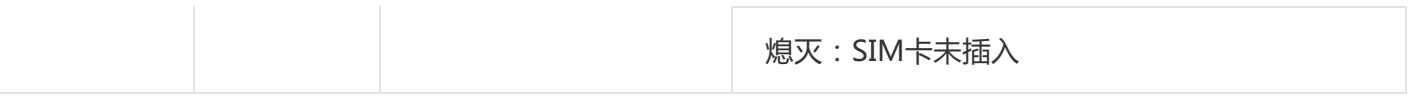

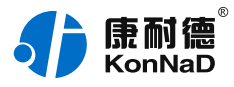

# <span id="page-14-0"></span>**2.4. [端口说明](#page-1-14)**

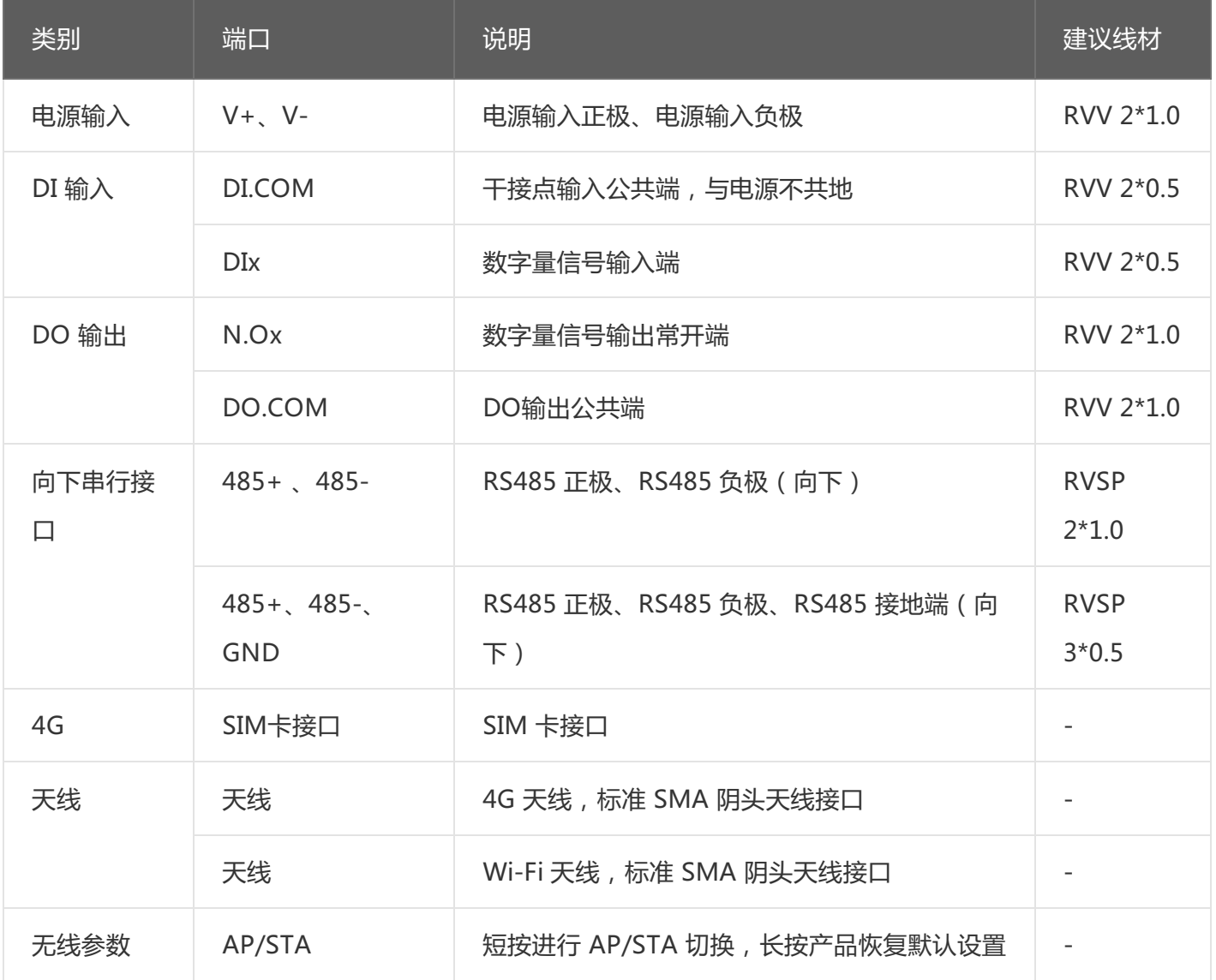

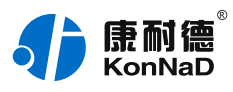

# <span id="page-15-0"></span>**2.5. [尺寸](#page-1-15)**

单位:mm(inch)

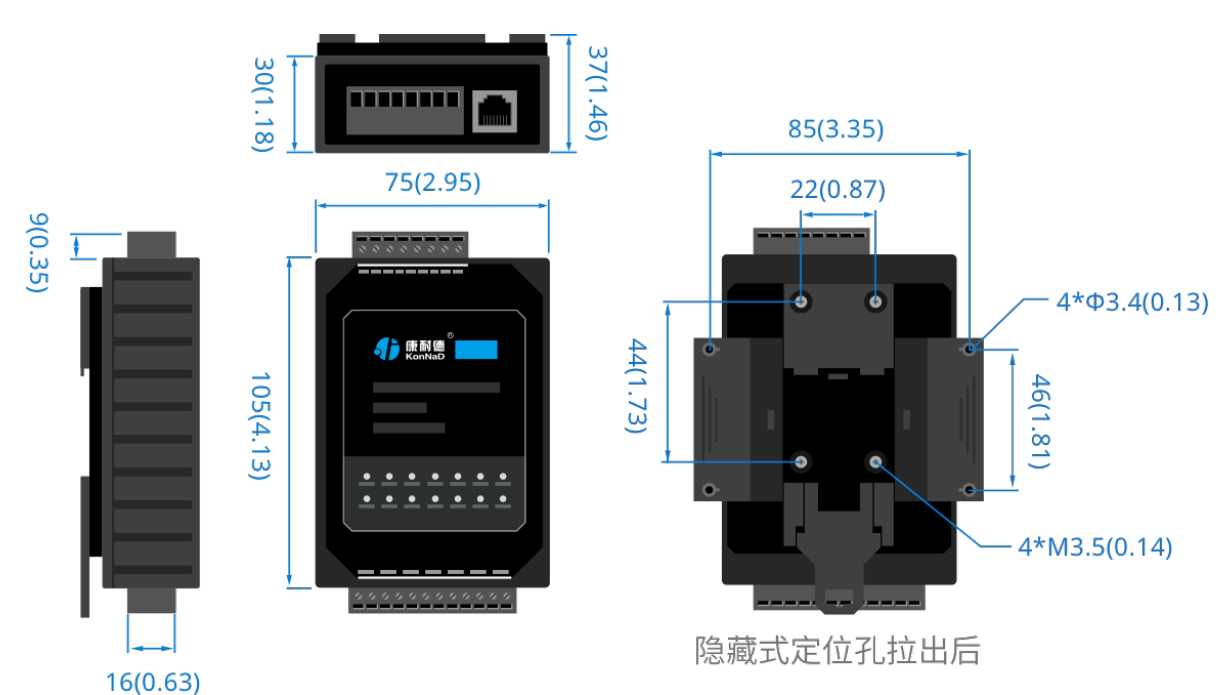

# <span id="page-15-1"></span>**2.6. [安装方式](#page-1-16)**

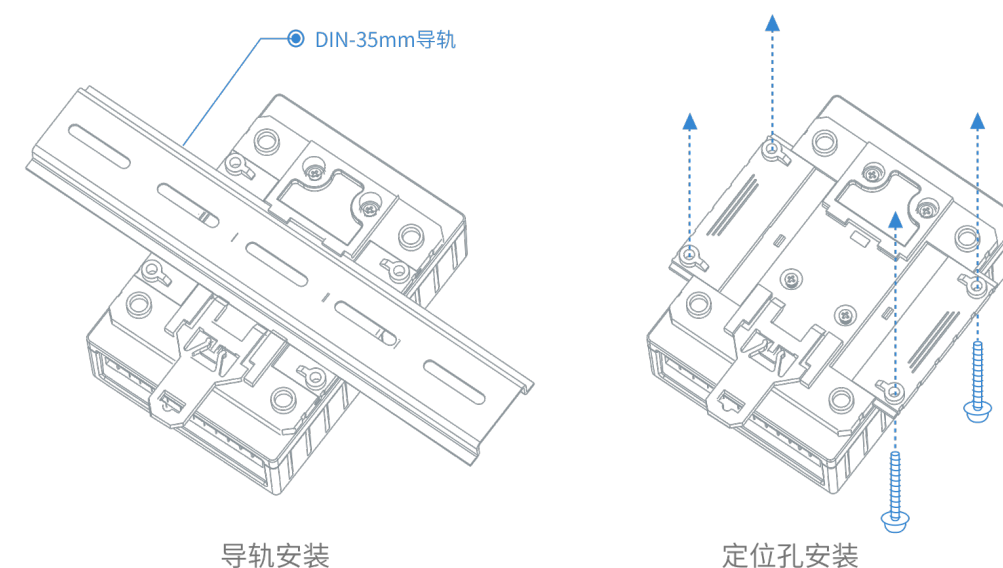

定位孔安装

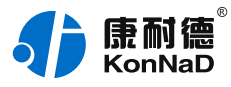

# <span id="page-16-0"></span>**3. [产品功能](#page-1-17)**

#### <span id="page-16-1"></span>**3.1. DI [采集](#page-1-18)**

#### <span id="page-16-2"></span>**3.1.1. DI [采集类型](#page-1-19)**

干接点: 短接 DI 和 DI.COM, 点值为 1; 断开连接, 点值为 0。

#### <span id="page-16-3"></span>**3.1.2. DI [主动上传](#page-1-20)**

设备勾选"主动上传数据"项后, 在4种情况下会主动上传DI状态值。

设备第一次连接到上位机; 设备任意一个 DI 通道值从 1 变为 0; 设备任意一个 DI 通道值从 0 变为 1; 设备在 TCP Client 模式, 网络中断后重新连接到上位机

#### <span id="page-16-4"></span>**3.2. DO [控制](#page-1-21)**

DO 状态:通过此寄存器可控制对应继电器动作,写 0 后 COM 和 NC 导通,写入值 1 后 COM 和 NO 导通。

#### <span id="page-16-5"></span>**3.3. [串口级联](#page-1-22)**

#### <span id="page-16-6"></span>**3.3.1. [Modbus级联](#page-1-23)**

Modbus网关功能,在串口下接入modbus设备,modbus TCP转换RTU协议。

#### <span id="page-16-7"></span>**[3.3.2.](#page-1-24) 透传**

4G/Wifi和串口双向数据透传,无协议格式转换。

#### <span id="page-16-8"></span>**3.4. [其他功能](#page-1-25)**

#### <span id="page-16-9"></span>**3.4.1. DI [脉冲计数](#page-1-26)**

检测脉冲变化的个数。从初始值 0 开始计数到最大值 65535,到最大值后从 0 开始重新计数。

#### <span id="page-16-10"></span>**3.4.2. DO [工作模式](#page-1-27)**

DO 输出可设置为电平模式和脉冲模式。

#### **电平模式:**继电器的通断状态必须通过命令才能改变。

**脉冲模式:**设置为脉冲模式后,继电器会在一定的时间内自动将 DO 和 COM 导通的状态变为 DO 和 COM 断开的状态,具有连续脉冲输出和一次脉冲输出功能(连续脉冲输出:可脱离上位机发送指令实 现 DO 间隔时间开关;一次脉冲输出:上位机发指令实现 DO 闭合后断开一次)。时间可通过脉冲关闭/ 输出周期设置,脉冲周期可设置范围为 50~65535 毫秒。

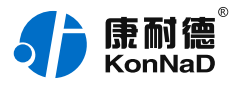

# <span id="page-17-0"></span>**3.4.3. [自定义注册包](#page-1-28)**

4G或者wifi连接时,可以主动发送自定义数据,以通知连接端连接成功。

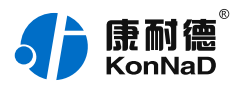

# <span id="page-18-0"></span>**4. [软件操作](#page-1-29)**

### <span id="page-18-1"></span>**4.1. 切换 [Wi-Fi](#page-1-30) 模式**

设备支持 AP 和 STA 两种模式, 在初次使用设备时, 可将设备设置为 AP 模式, 电脑通过连接 上此 AP 对设备进行配置。先检查设备的 Wi-Fi 指示灯是否常亮, 常亮表示此时设备的工作模 式为 AP 模式。如 Wi-Fi 指示灯慢闪, 可以轻按 AP/STA 按键将设备切换到 AP 模式 ( 设备出 厂默认的 IP 地址为192.168.4.1,Wi-Fi 连接的密码默认为 00000000)。

设备切换为 AP 模式后,电脑通过无线网络搜索到以 "C2000" 开头的 AP(如下图,Wi-Fi 名 称 C2000-D33AC668),使用默认密码 8 个 0 连接上此 AP 即可对设备进行配置。如连接不上 可以长按AP/STA切换按键,将设备恢复出厂设置后重新连接。

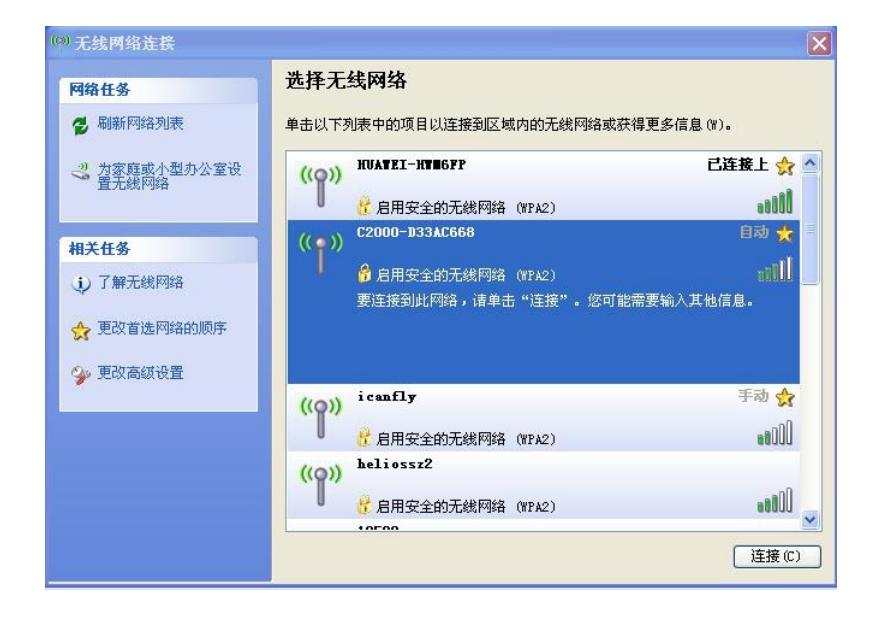

#### <span id="page-18-2"></span>**4.2. [使用软件进行配置](#page-1-31)**

#### <span id="page-18-3"></span>**4.2.1. [软件安装](#page-1-32)**

此操作前需确保设备正确接线并已上电,将电脑通过 Wi-Fi 连接作为 AP 模式的设备,使用

《康耐德设备设置工具》对设备进行设置和调试,通过软件可以更改设备的模块 ID、网络参 数、串口参数及查询控制 IO 的状态等。《康耐德设备设置工具》为 IO 设备设置及调试工具, 如需组态软件请咨询客服。

下载软件安装包后需先检查压缩包的属性是否有"解除锁定"提示,如有请先解除锁定后解压 安装,如不先解除锁定直接解压安装程序,将导致软件运行异常。(锁定原因:由于使用浏览 器下载的可执行程序时,可能会被电脑系统自带的SmartScreen筛选器锁定权限,从而导致设 置程序无法正常工作。如遇此类情况需先对安装包解除锁定,再进行解压安装。)

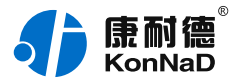

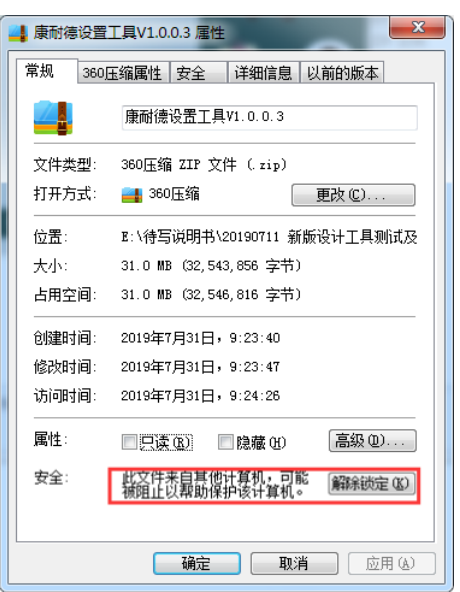

解压安装包后,软件安装需右键**以管理员的权限运行**安装程序目录中 的"KonNaD.Setup.exe",然后在安装向导的指引下即可对程序进行安装。

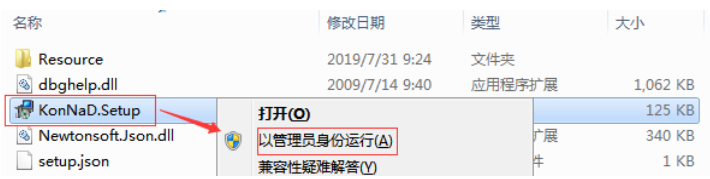

**软件无法运行或闪退解决方法:**找到电脑桌面软件快捷键图标-->右击属性-->兼容性-->勾选以 管理员身份运行此程序-->应用-->确定-->再次打开软件。

# <span id="page-19-0"></span>**4.2.2. [软件界面及功能介绍](#page-1-33)**

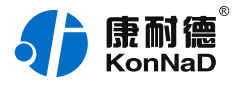

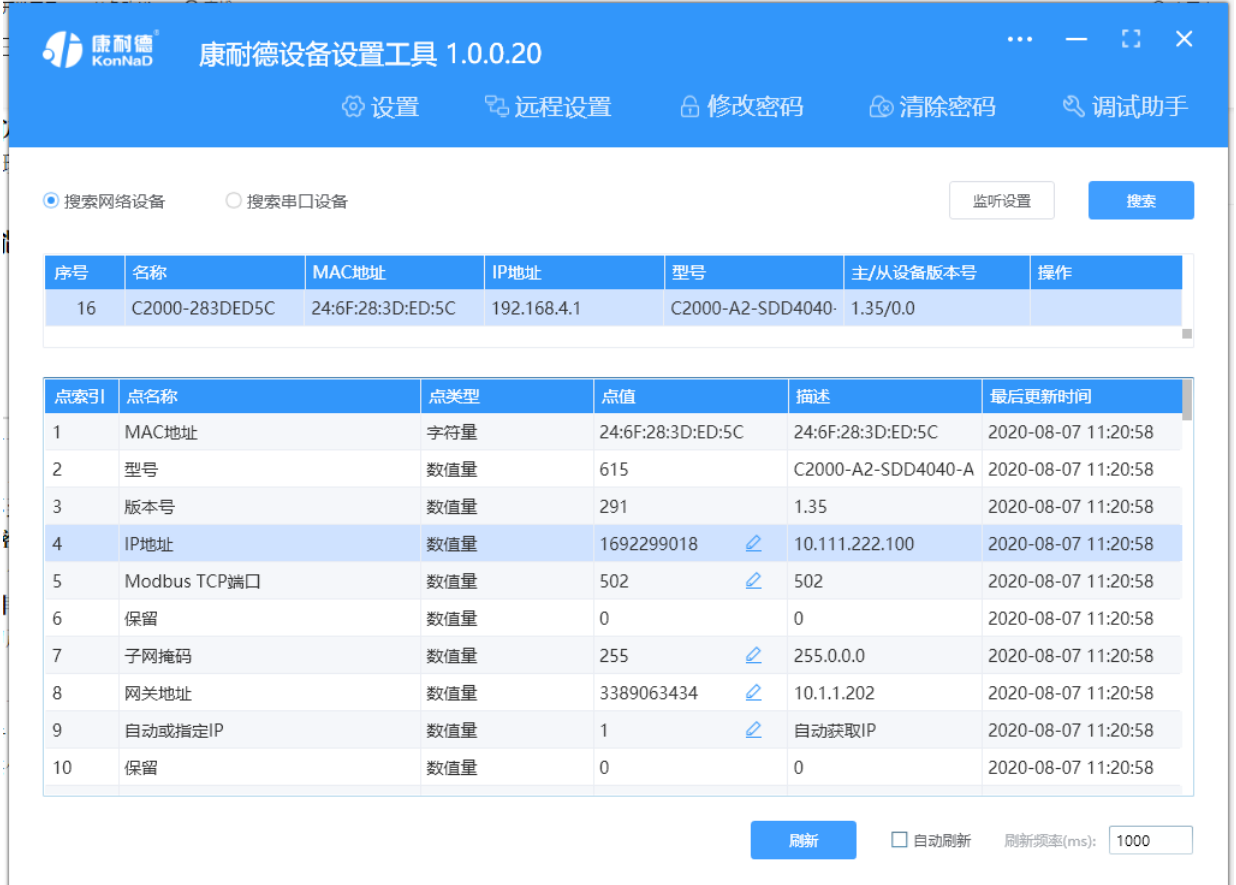

#### 主界面包含:

**设置:**用于设置网络型 IO 设备的网络参数或 RS485 型 IO 设备串口参数;

**远程设置:**对于网络型IO设备,当已配置设备IP为局域网内网段但设备跨多个路由,搜索不到时,可以 通过远程设置修改设备参数。对于RS485型IO设备无效;

**修改/清除密码:**修改和清除网络型IO设备密码;

**调试助手:**包含网络调试、串口调试、模拟量换算和进制转换工具;

**搜索网络/串口设备:**可以选择搜索网络型IO设备或RS485型IO设备,根据具体是哪种类型的产品点 击"搜索"按钮进行搜索;

**监听设置:**当网络型IO设备作为 Client 模式时,可以设置调试软件作为服务器端的监听端口号; **刷新:**点击"刷新"按钮可以获取设备当前点值状态,或勾选"自动刷新"可以连续获取点值状态信 息。

#### <span id="page-20-0"></span>**4.2.3. [设置设备参数](#page-1-34)**

打开《康耐德设备设置工具》,确保将电脑通过WiFi已连接作为AP模式的设备,点击"搜索网 络设备",搜索到4G IO模块,如下图:

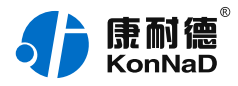

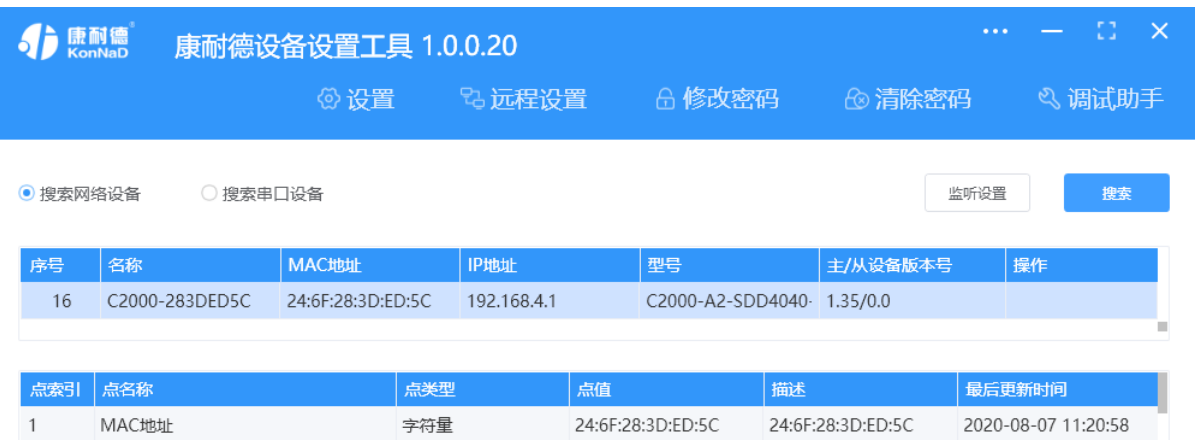

#### **1) 设置设备参数**

搜索到设备后,双击搜索到的设备或点击软件上"设置"键,弹出设置"设备参数"对话框可 进行设备基本参数配置,下面对参数进行介绍。

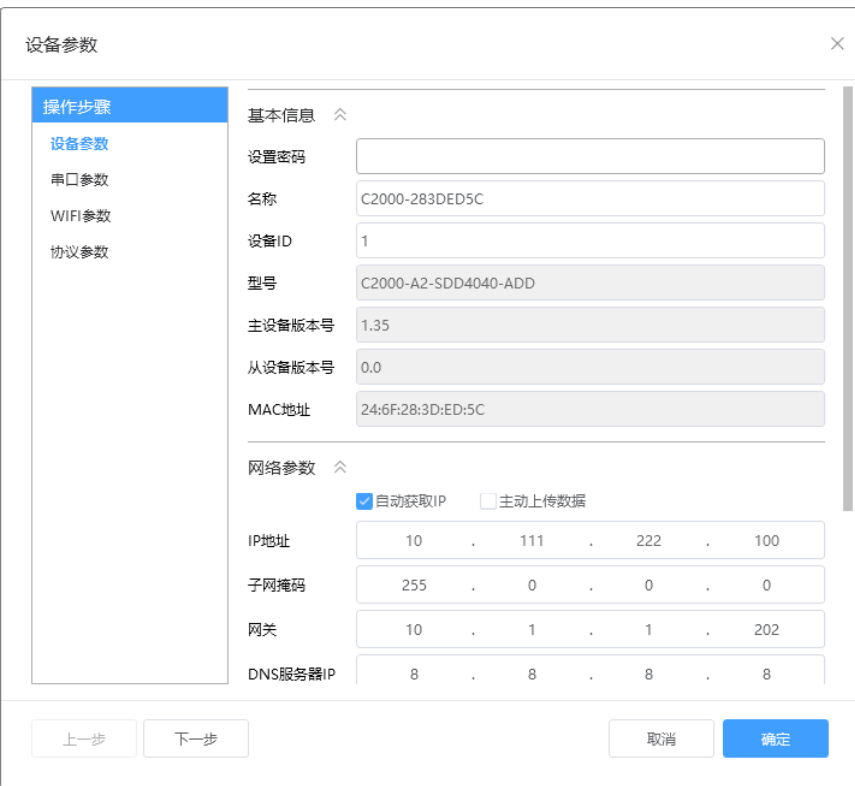

**自动获取 IP**: 如果勾选"自动获得 IP地址", 那么此设备所在网段当中的 DHCP 服务器将为其 自动分配 IP 地址,但仍需**手动设置上本网段默认网关**;如不勾选"自动获得IP地址"需要手动 为其指定 IP 地址和子网掩码、默认网关;

**工作模式:**可以设置为"服务器模式"或"客户端模式",在服务器模式下设备在指定的端口 监听来自客户端的连接。设备选择客户端工作模式时,要同时设置服务IP和端口,当设备做为客 户端时从上电开始就会主动的连接服务器,直到和服务器建立连接为止。此处服务器客户的指

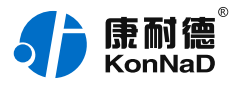

的的 Socket 连接时的概念,不要和应用程序的客户端服务器相混淆。 **监听端口:**设备设置为服务器工作模式时等待客户端连接的监听端口。 **服务器IP或域名:**设备设置为客户端工作模式时需要设置,需要连接的服务器地址。 **服务器端口:**设备设置为客户端工作模式时需要设置,需要连接的服务器的端口。 **主动上传数据:**勾选此选项后,当设备的DI发生改变时,设备会按照Modbus协议格式主动上 传一条DI状态的数据。

**自定义注册包:**设置了自定义注册包后,当连接上时会主动发送设定的字符串内容。

4G和WiFi: 4G只有在客户端模式下才会生效, 如果选择服务器模式, 或者客户端模式时服务器 ip端口邙连接,会自动使用wifi尝试连接。4G连接的服务ip端口是外网端口,请确认是否需要路 由器端口映射到内网中使用

#### **2) 设置串口参数**

点击 **下一步** 进入"串口参数"设置项,串口参数可设置参数如下图所示,主要设置 RS485 接 口的参数和 RS485 接口的打包规则,如不使用这个 RS485 接口,这里的设置可以忽略。

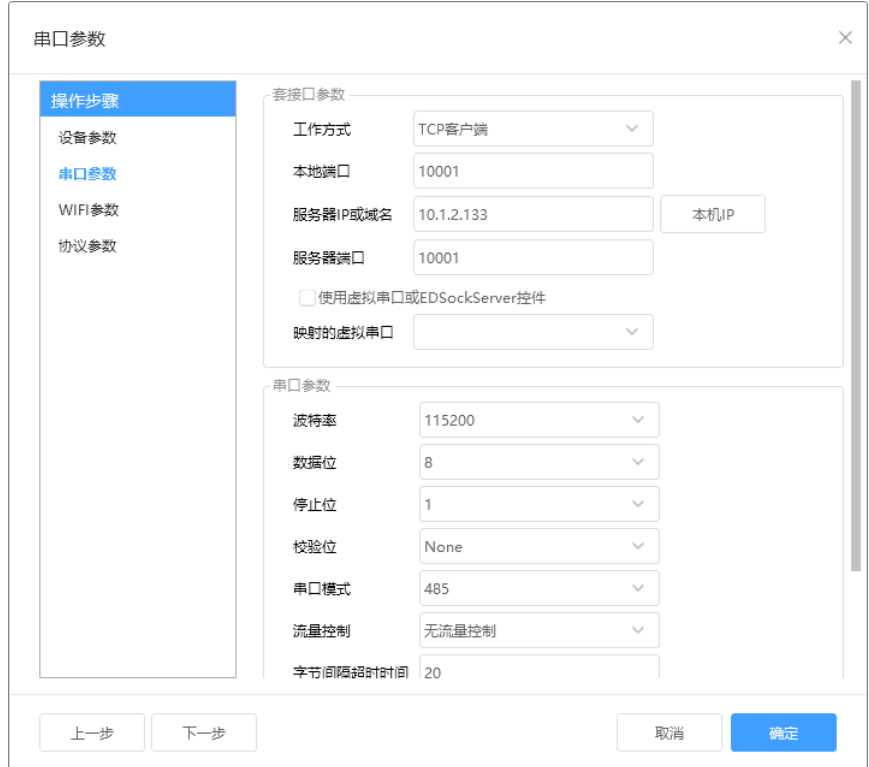

此 RS485 接口可以接同样为RS485接口的设备, 并目这个下接 485 设备必须使。 串口参数:对下串口的通讯参数设置。这里需要设置 RS485 通信的参数有波特率、数据位、校 验位、停止位,设置的数值应该和 4G IO 设备串口下接设备的通信参数设置成一样。

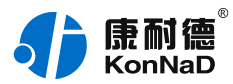

"**字节间隔超时**"和"**最大帧长度**"选项,其中字节间隔超时为转发之间的最大等待时间。最 大帧长度为转发数据的帧的最大长度,只要达到这个长度,数据就会转发出去;只要满足"字 节间隔超时"与"最大帧长度"其中一个条件,就会将串口接收到的数据往网络转发。

#### **串口工作方式:**

透传:透传模式可以将4G/wifi的数据和串口进行双向转发,无协议转换。透传模式时会使用新 的连接,需要填写新的连接参数,和设备参数里连接参数不是同一个。

级联:即modbus网关功能,4G/wifi的数据如果符合modbus TCP协议,日不是模块本身地 址,则将数据转换成modbus RTU发到串口。

从机模式:可以通过485串口用modbus RTU读取模块本身的寄存器。

#### **3) 设置 Wi-Fi 参数**

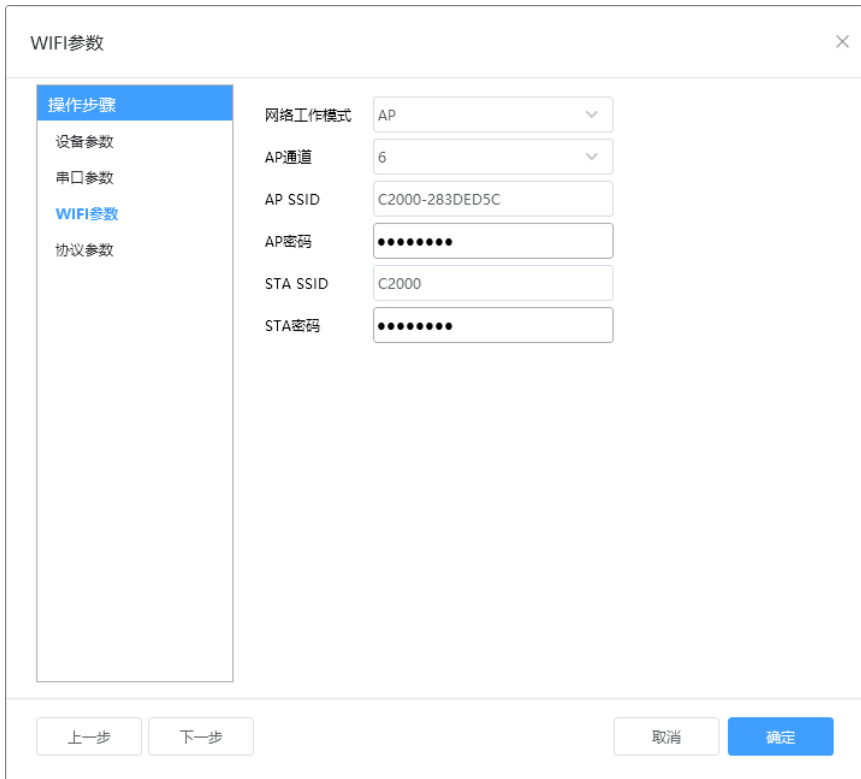

**网络工作模式:**可以选择AP或STA模式。除这里可以设置外,轻按 AP/STA 按键也可以实现模 式的选择。(AP:即无线接入点,是一个无线网络的中心节点。通常使用的无线路由器就是一 个 AP, 其它无线终端可以通过 AP 相互连接, 产品在首次配置时需要使用此种方式; **STA:**即无线站点,是一个无线网络的终端,可以连接 AP,连接 AP 后 STA 之间的相互通信都 通过 AP 转发完成。如果 AP 已经接入外部网络,则设备数据可以传输到外网的服务器。) **AP 通道:**WIFI IO 设备做为AP时使用的通信信道,默认为 6,可选 1-12。

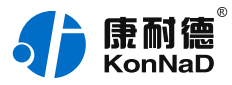

- **AP 密码:**WIFI IO 设备作为AP时STA连接的密码,默认为 00000000。 **STA SSID:**WIFI IO 设备作为STA时需要连接的 AP SSID。
- **STA 密码:**需要连接的 SSID 的密码。
- **4) 设置协议参数**

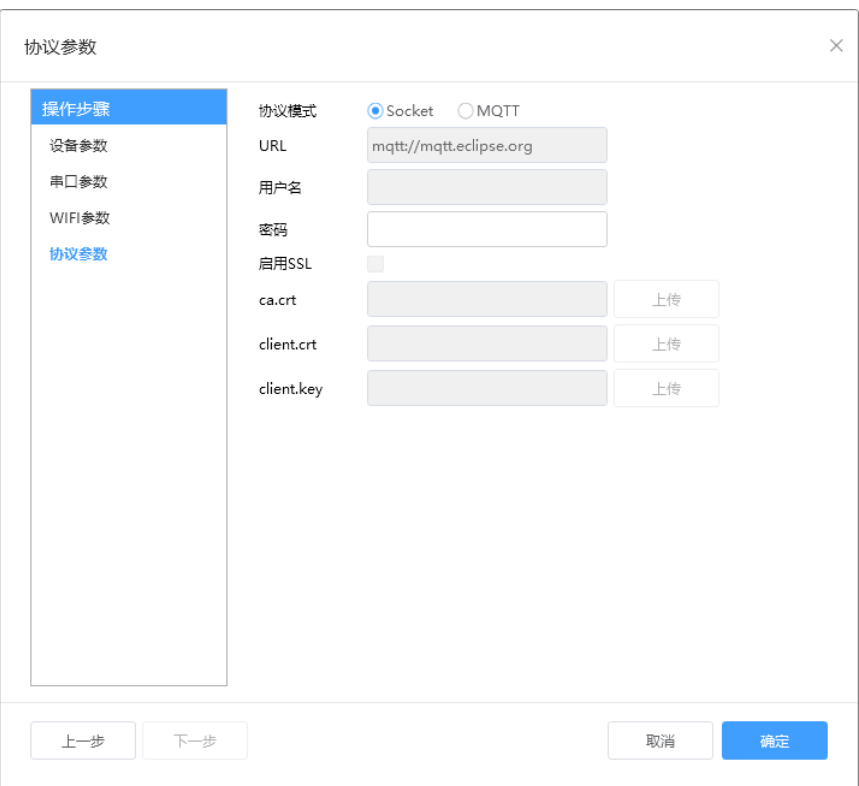

Socket:设置后4G、wifi以TCP连接通讯,可以使用modbus协议读取,或者透传模式 MQTT:设置后通过MQTT协议读取内容。

#### <span id="page-24-0"></span>**4.2.4. [设备状态查看](#page-1-35)**

设备参数设置成功后,重新搜索设备,点击软件左下角 **刷新**,可看到设备的所有点值信息。

**DI1~DI4** 状态为设备采集 DI 的开关状态 (读取 1 为采集开关量闭合, 0断开); **DO1~DO4 状态**为 DO 输出导通或者断开(1 为 COM 和 DO 导通,0 为 COM 和 DO 断开)。

如下图:

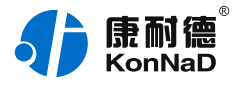

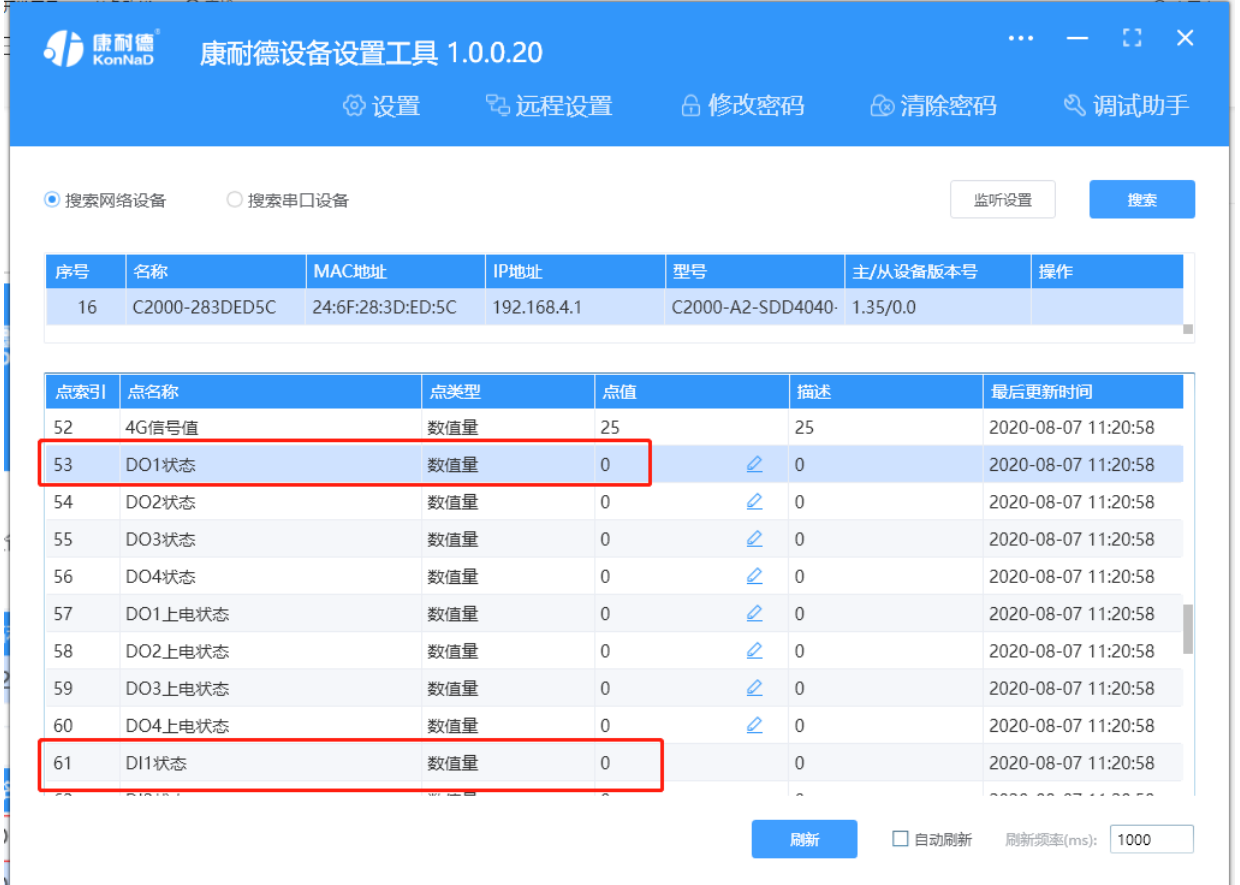

# <span id="page-25-0"></span>**4.2.5. [设备状态控制](#page-1-36)**

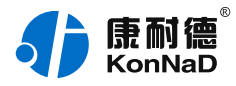

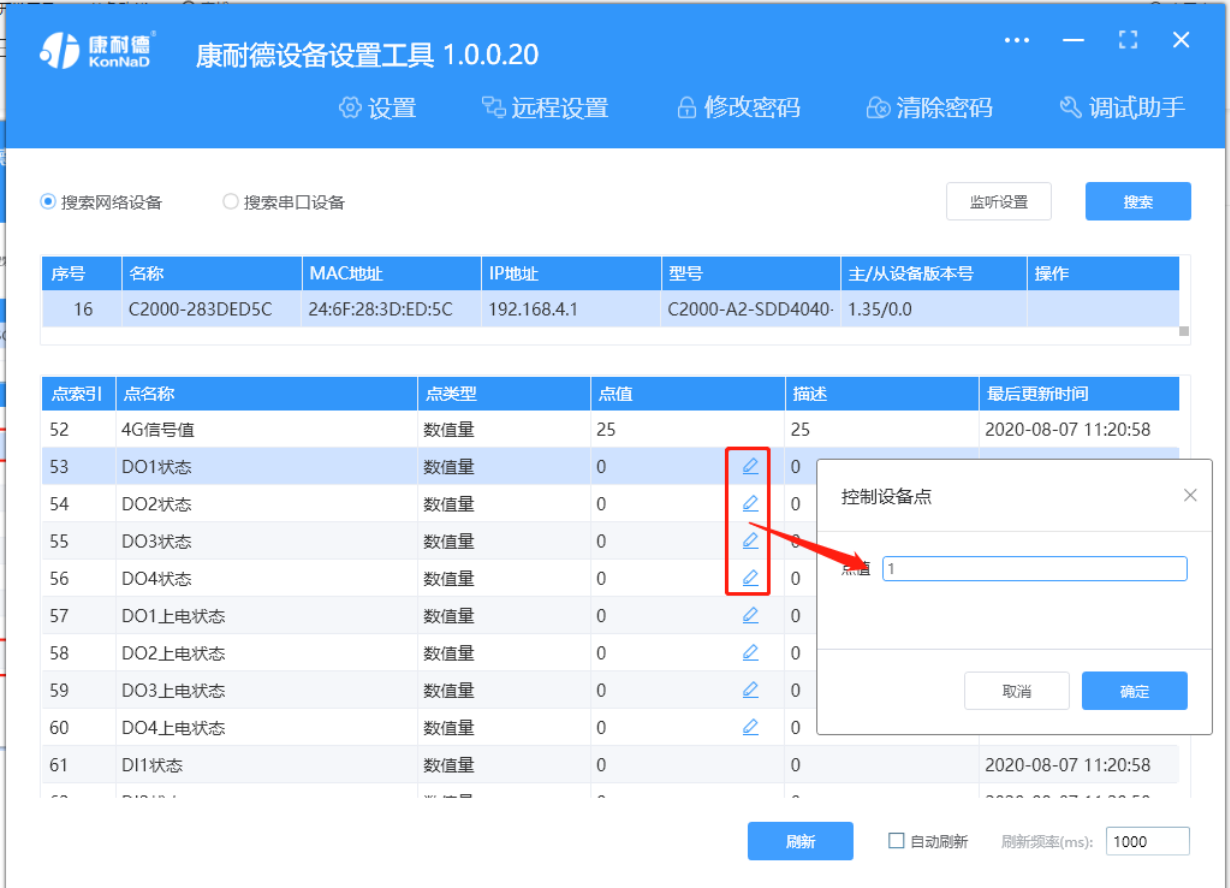

如上图所示,DO1~DO4 状态为 DO 输出导通或者断开。 当 DO 为持续高电平输出时,点击图标"

#### 0

",弹出控制设备点信息对话框,点值写 1 为 COM 和 DO 导通,写 0 为 COM 和 DO 断开。 例如: 设置 DO1 点值为1时, 此时 DO1 灯点亮, 设置 DO1 点值为 0 时, DO1 灯熄灭。 当 DO 为脉冲输出时,继电器会在一定的时间内自动将 DO 和 COM 导通的状态变为 DO 和 COM 断开的状态。脉冲模式具有连续脉冲输出和一次脉冲输出功能(连续脉冲输出:可脱离上 位机发送指令实现 DO 间隔时间开关;一次脉冲输出:上位机发指令实现 DO 闭合后断开一 次)。时间可通过脉冲关闭/输出周期设置,脉冲周期可设置范围为 50~65535 毫秒。

#### <span id="page-26-0"></span>**4.2.6. [远程设置](#page-1-37)**

当已配置设备 IP 为局域网内网段,但设备跨多个路由,搜索不到时,可以通过远程设置修改设 备参数。点击软件左上角 **远程设置**,弹出对话框填写设备 IP 地址, 远程端口 21678 默认不修 改,即可进行设备参数配置。

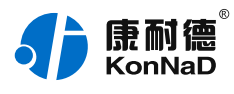

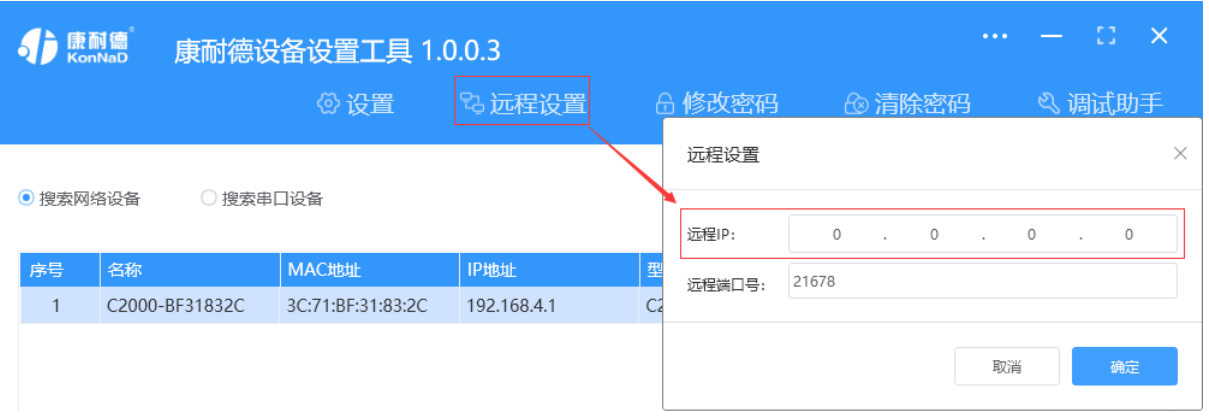

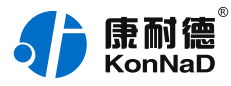

# <span id="page-28-0"></span>**5. [Web](#page-1-38) 配置**

已获取 WIFI IO 设备的 IP 地址,可以通过 Web 浏览器对设备进行配置。设备首次配置时可将 设备切换为 AP 模式,然后浏览器输入默认的 IP: 192.168.4.1, 密码 00000000 进行登录配 置。

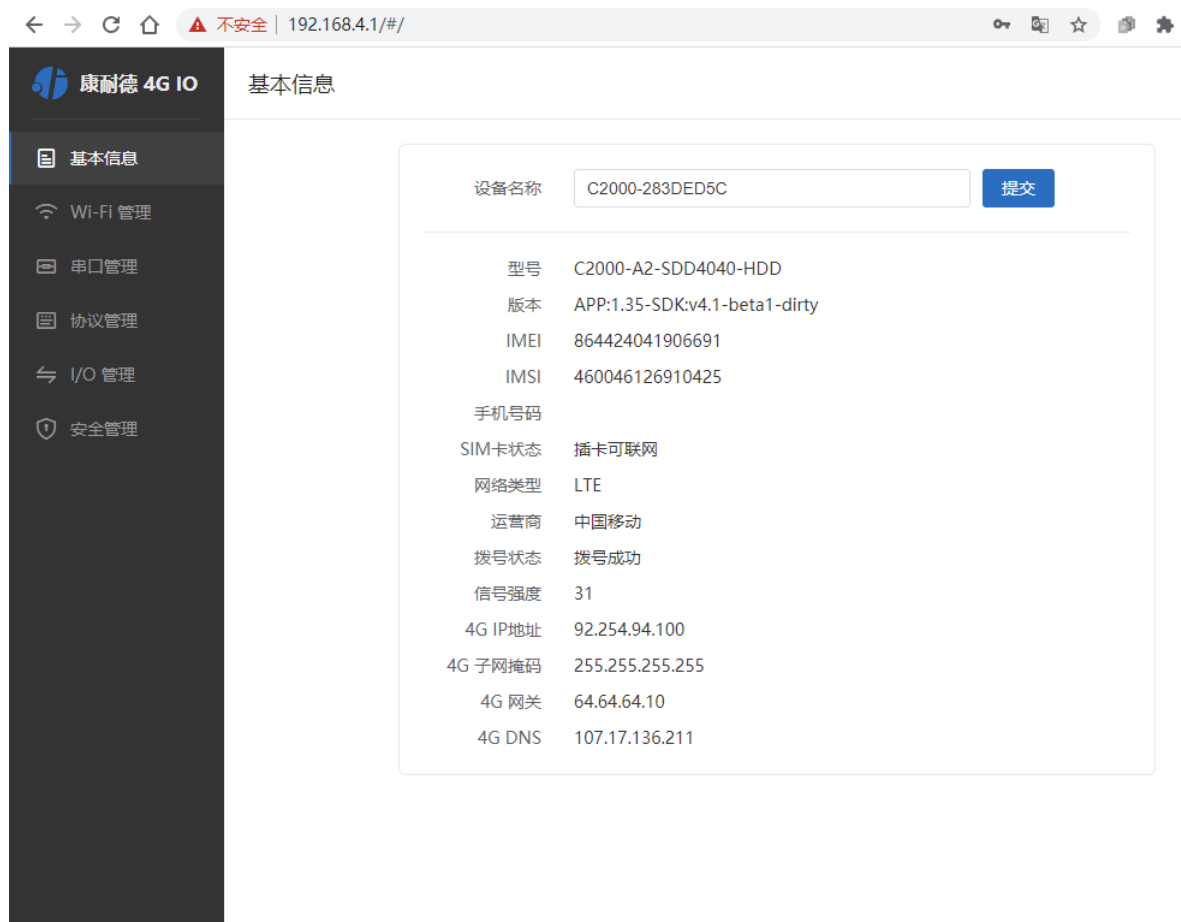

主要有基本信息、wifi管理、串口参数管理、协议管理、IO置及安全管理,除安全管理项中可以 配置 Web 登录密码外,其他的配置参数含义和上面设置工具配置一样,具体参数可参考前面所 述。下面只对 IO管理配置相进行说明。

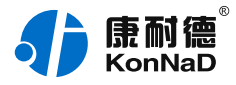

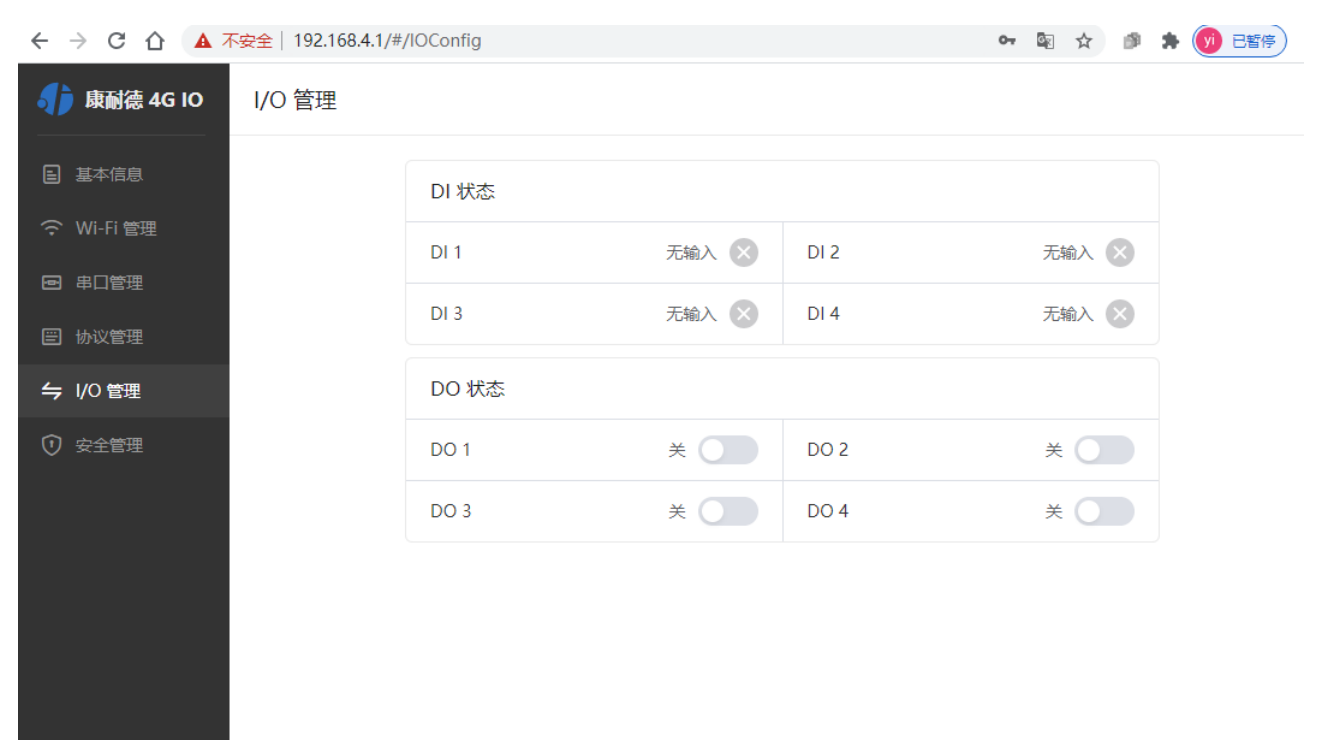

**DI1~DI4:**当 DI 闭合时 DI 对应的状态会变成有输入,当 DI 为断开状态时对应的状态变为无 输入。

**DO1~DO4:**当 DO 闭合时 DO 对应的状态变成开,当 DO 为断开时对应的对应状态变为关。 可以点击网页上按钮,控制DO的开关。

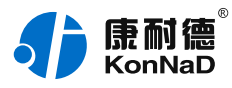

# <span id="page-30-0"></span>**6. [通信协议](#page-1-39)**

# <span id="page-30-1"></span>**6.1. [寄存器列表](#page-1-40)**

# <span id="page-30-2"></span>**6.1.1. [通用寄存器](#page-1-41)**

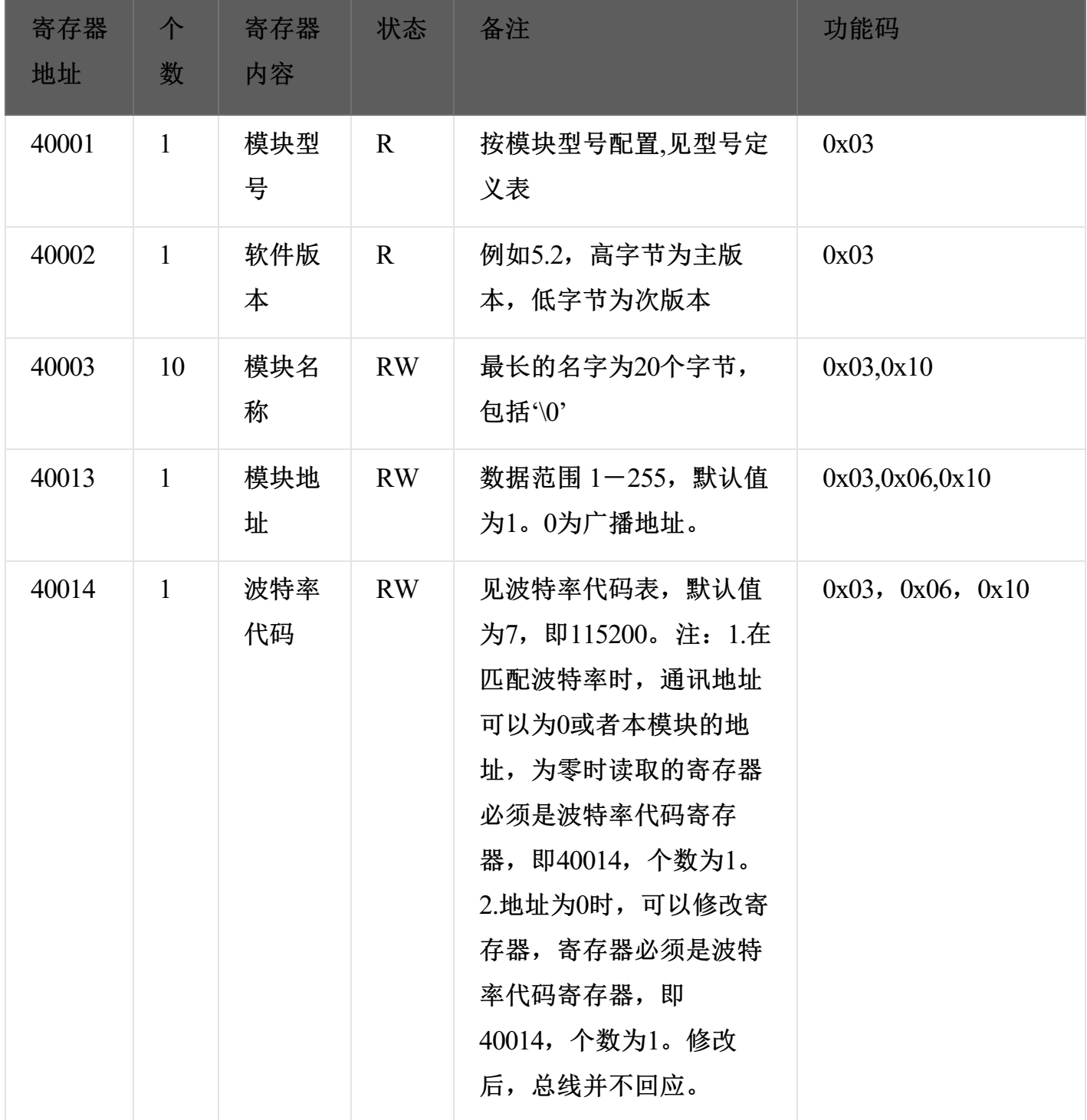

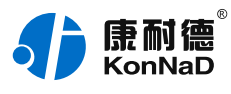

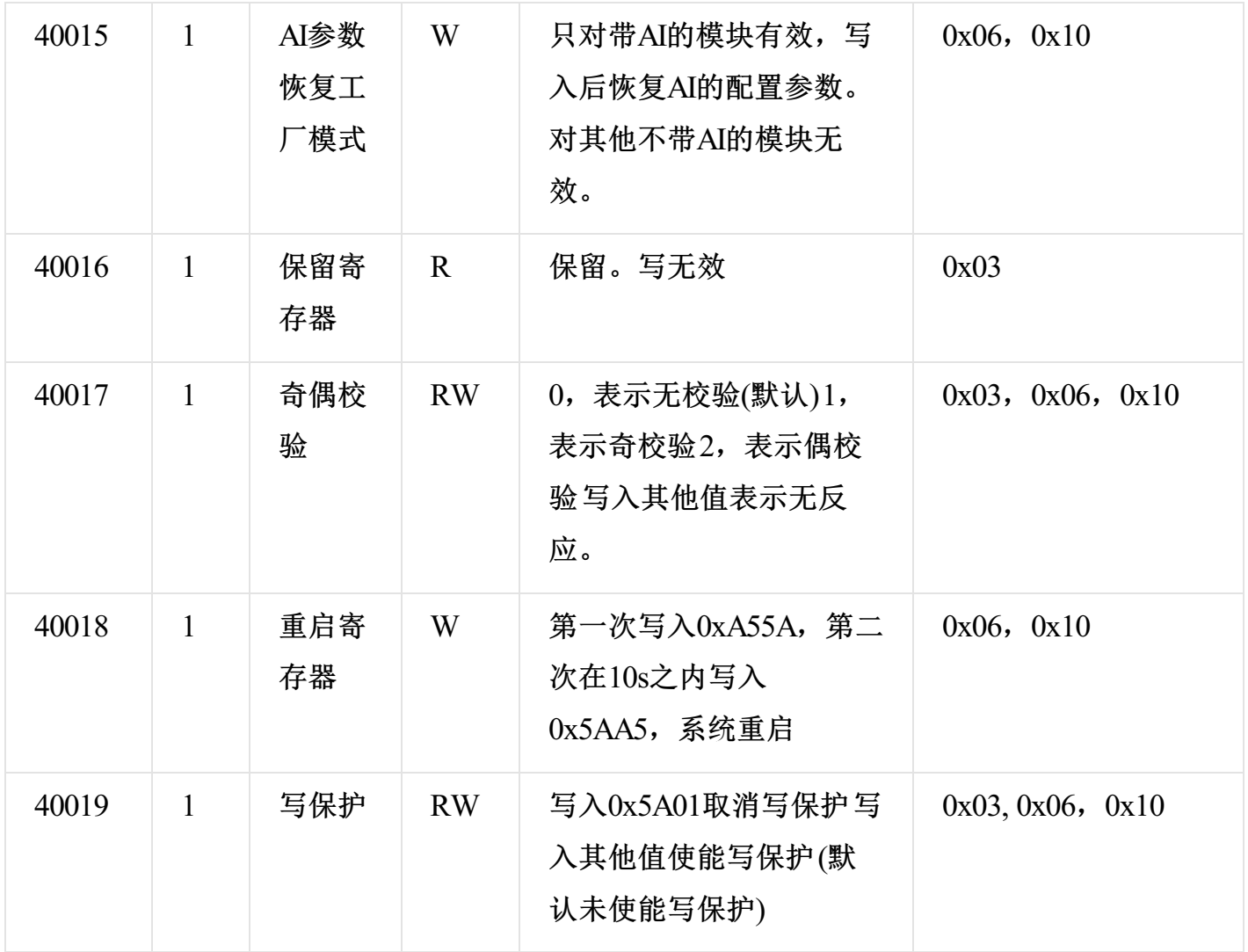

# <span id="page-31-0"></span>**6.1.2. [波特率代码表](#page-1-42)**

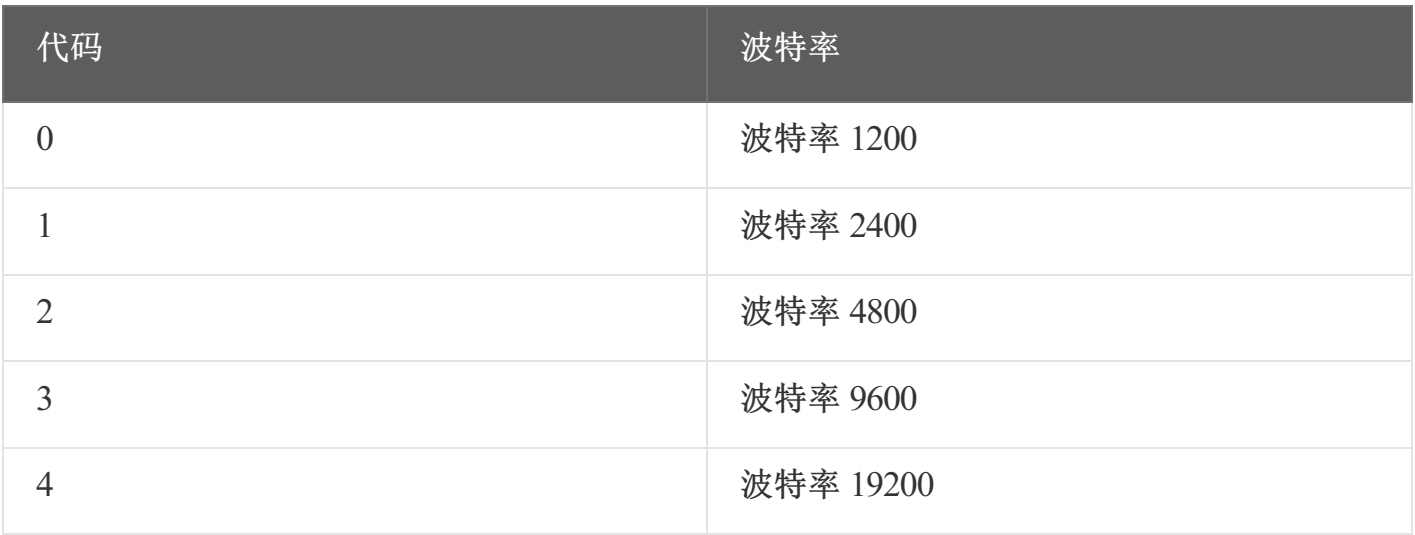

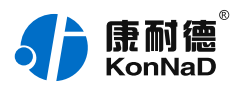

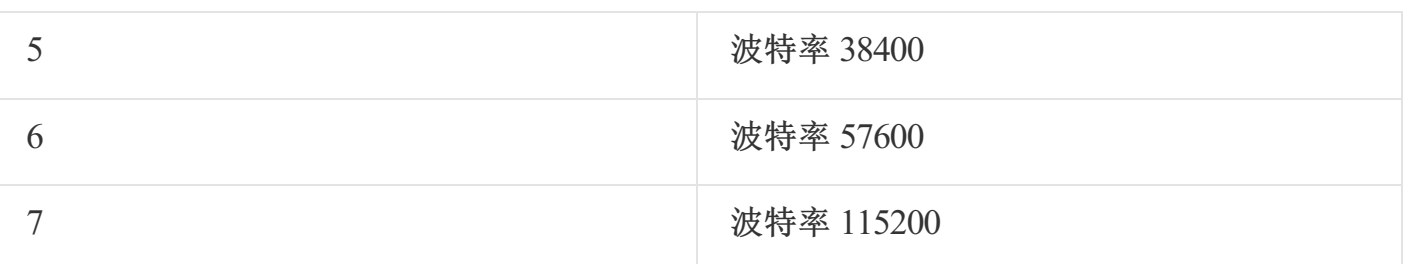

# <span id="page-32-0"></span>**6.1.3. [网络参数寄存器](#page-1-43)**

网络设备公用寄存器

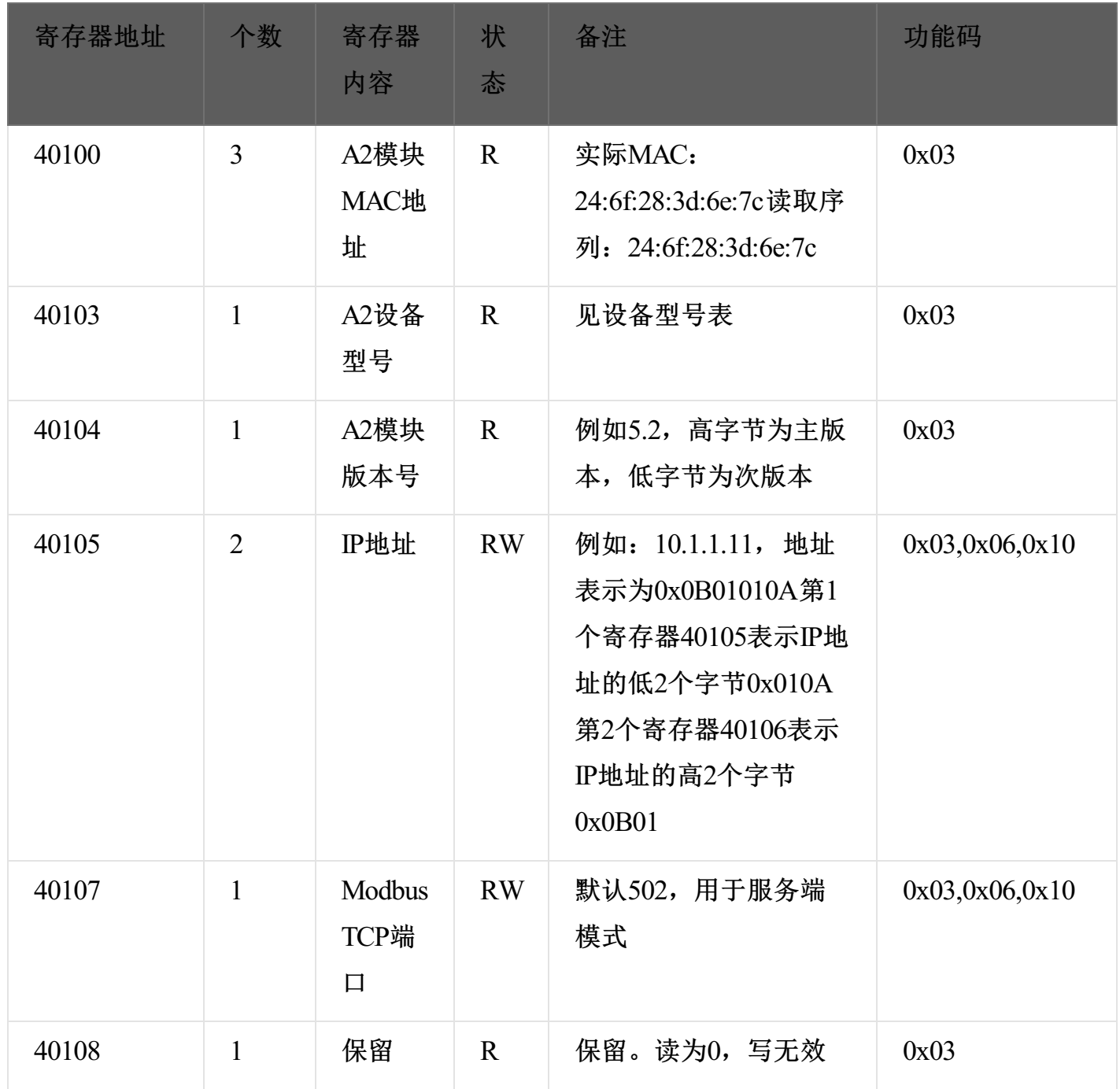

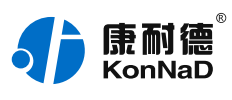

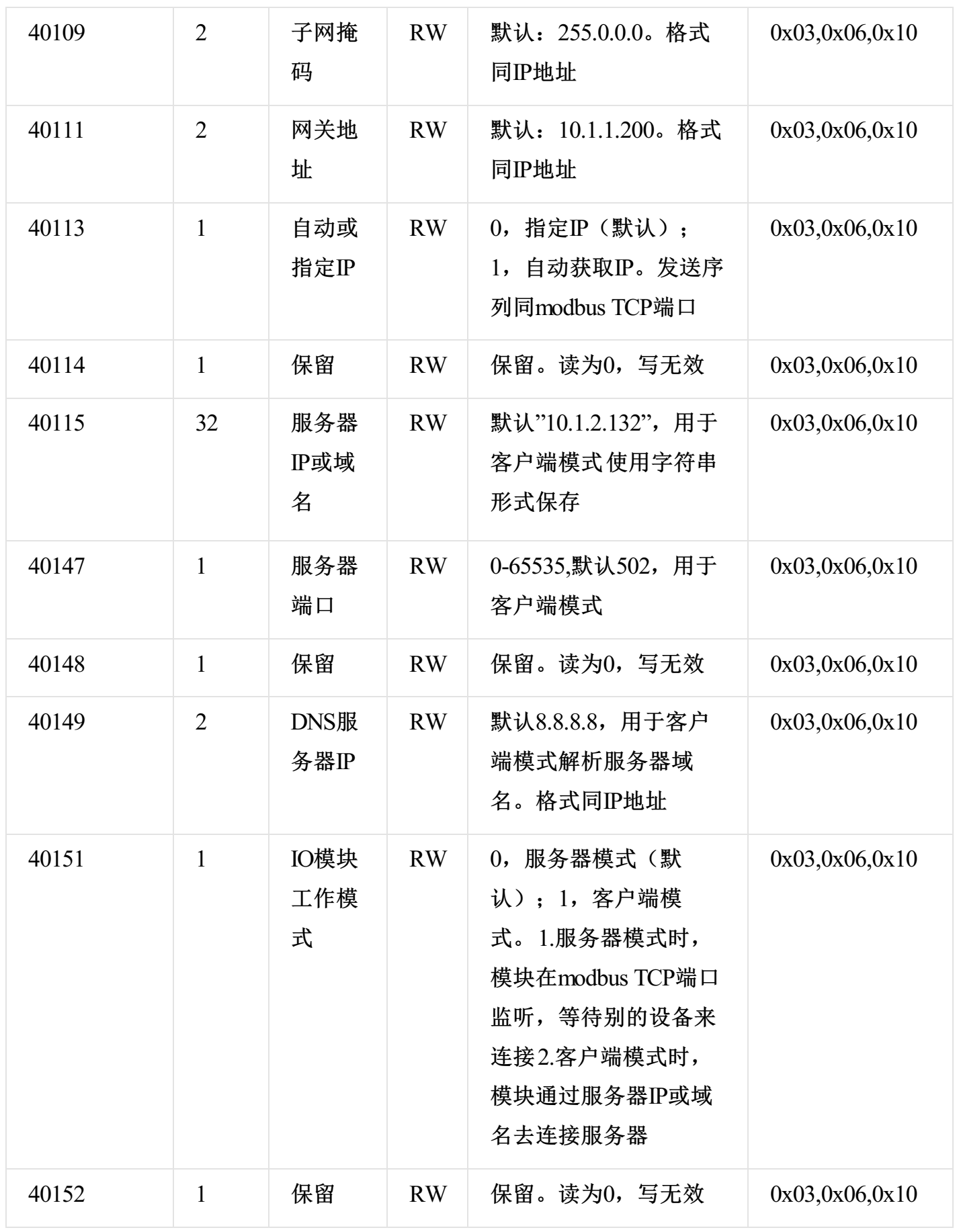

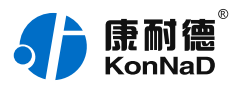

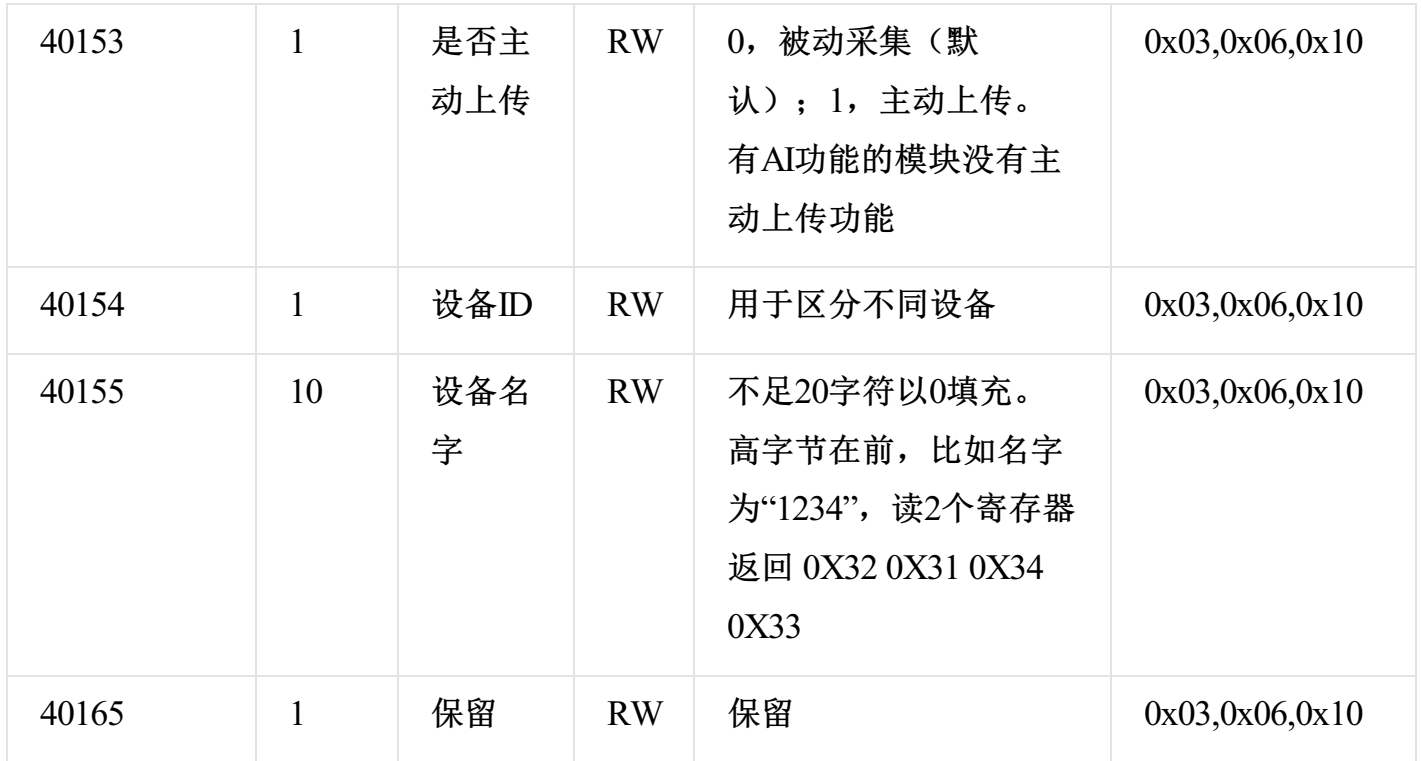

### 网络参数寄存器:

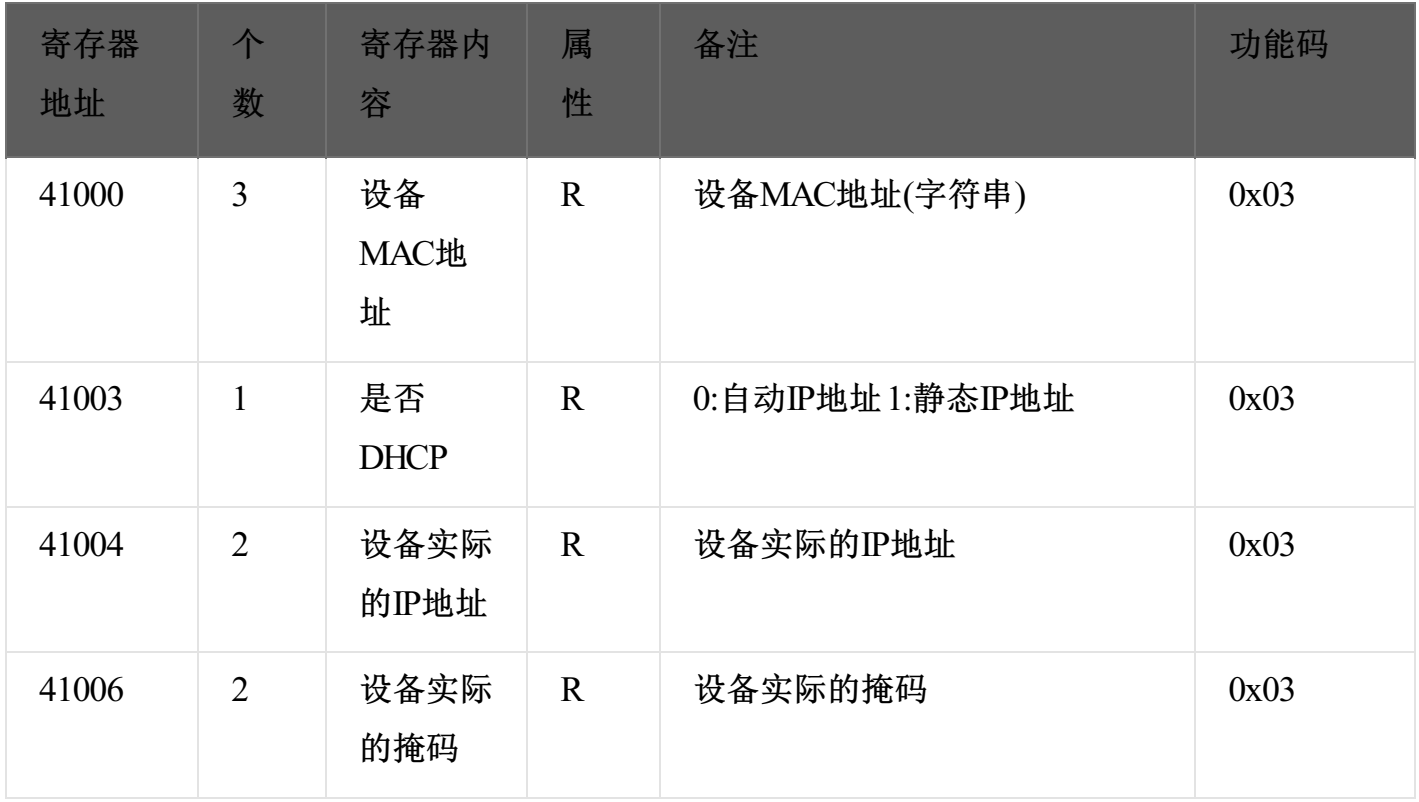

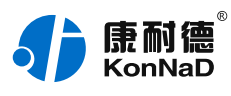

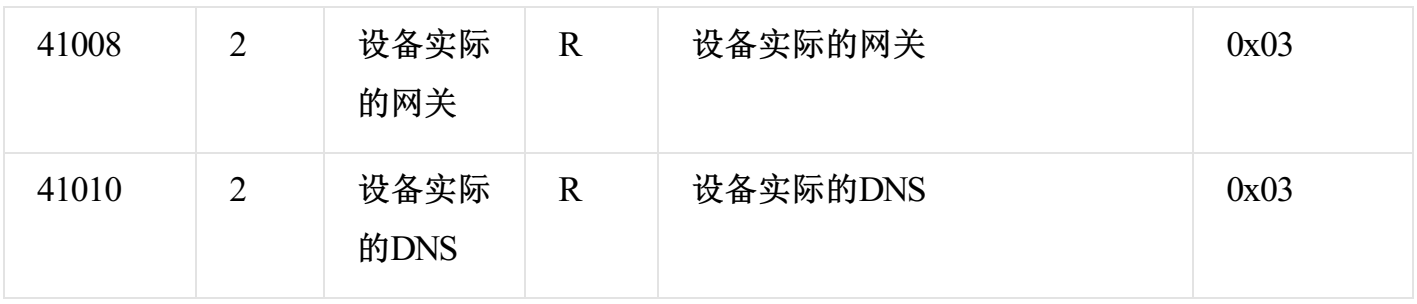

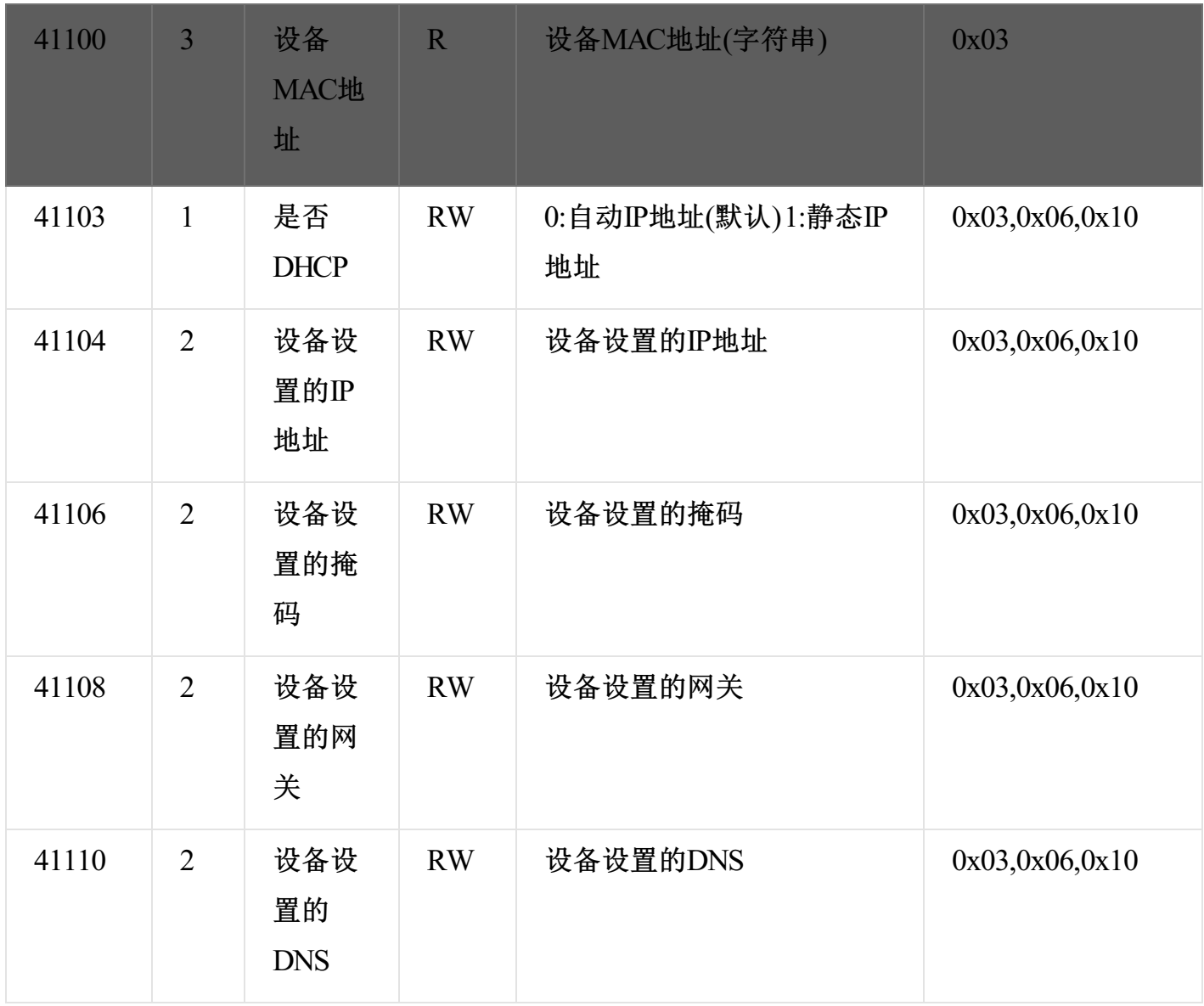

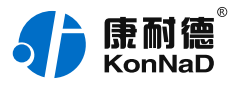

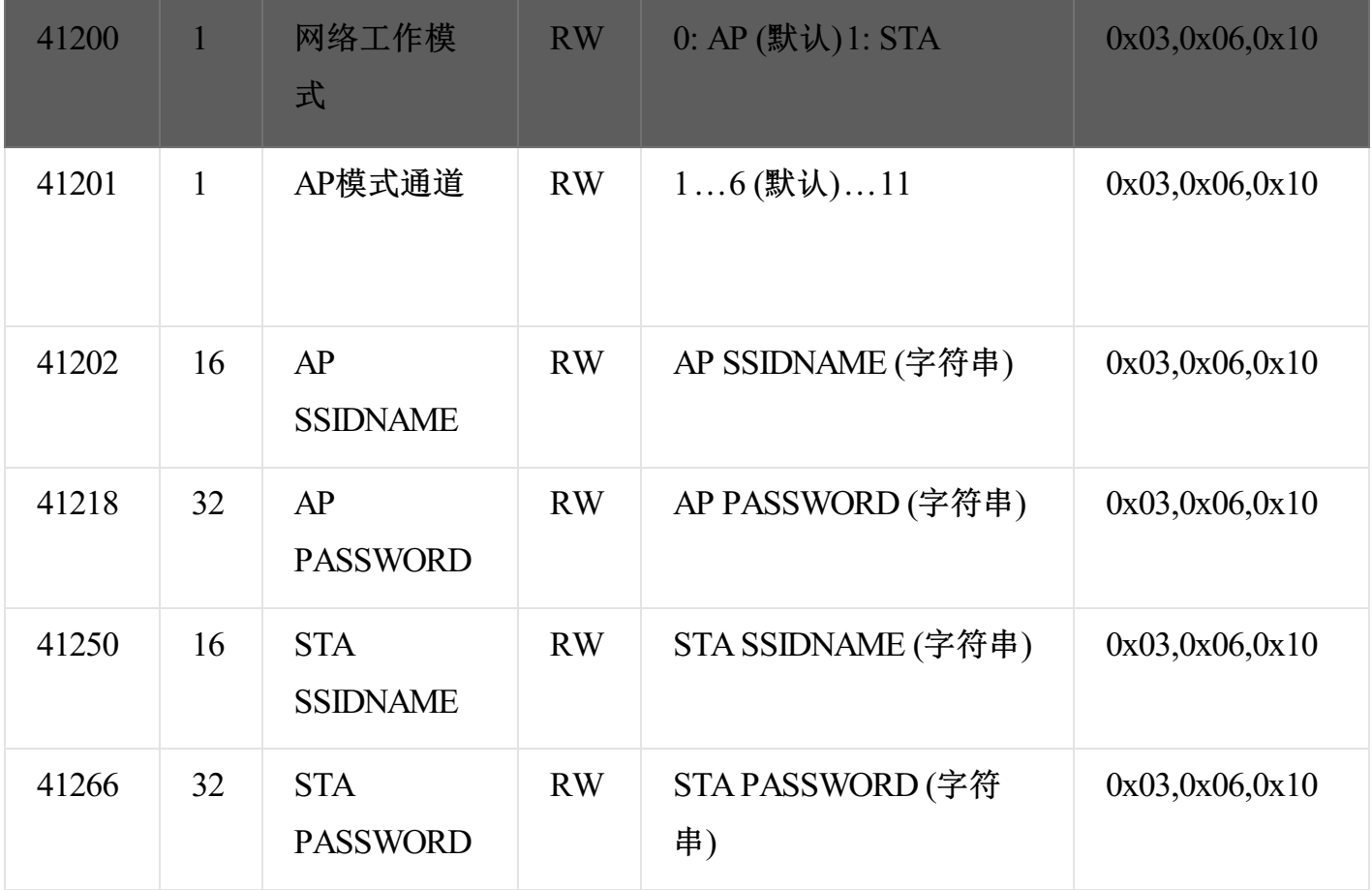

#### SOCKET参数寄存器

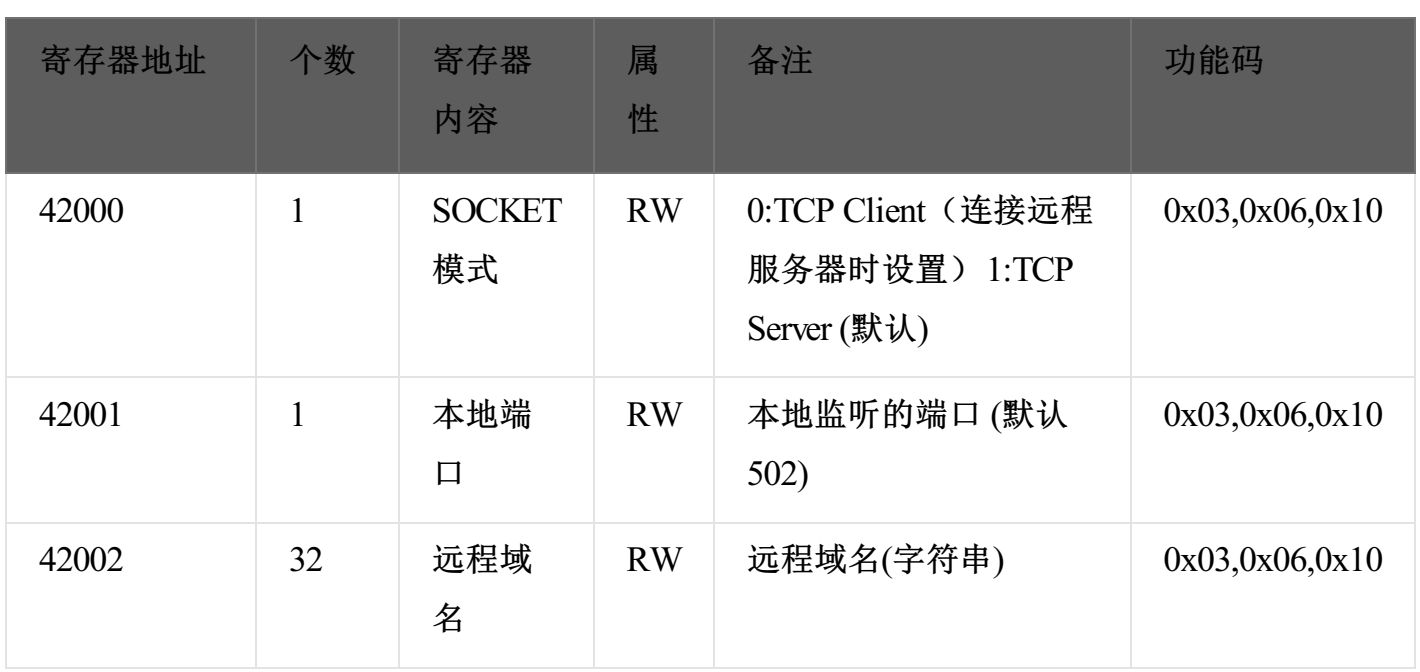

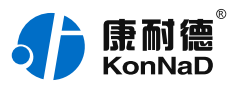

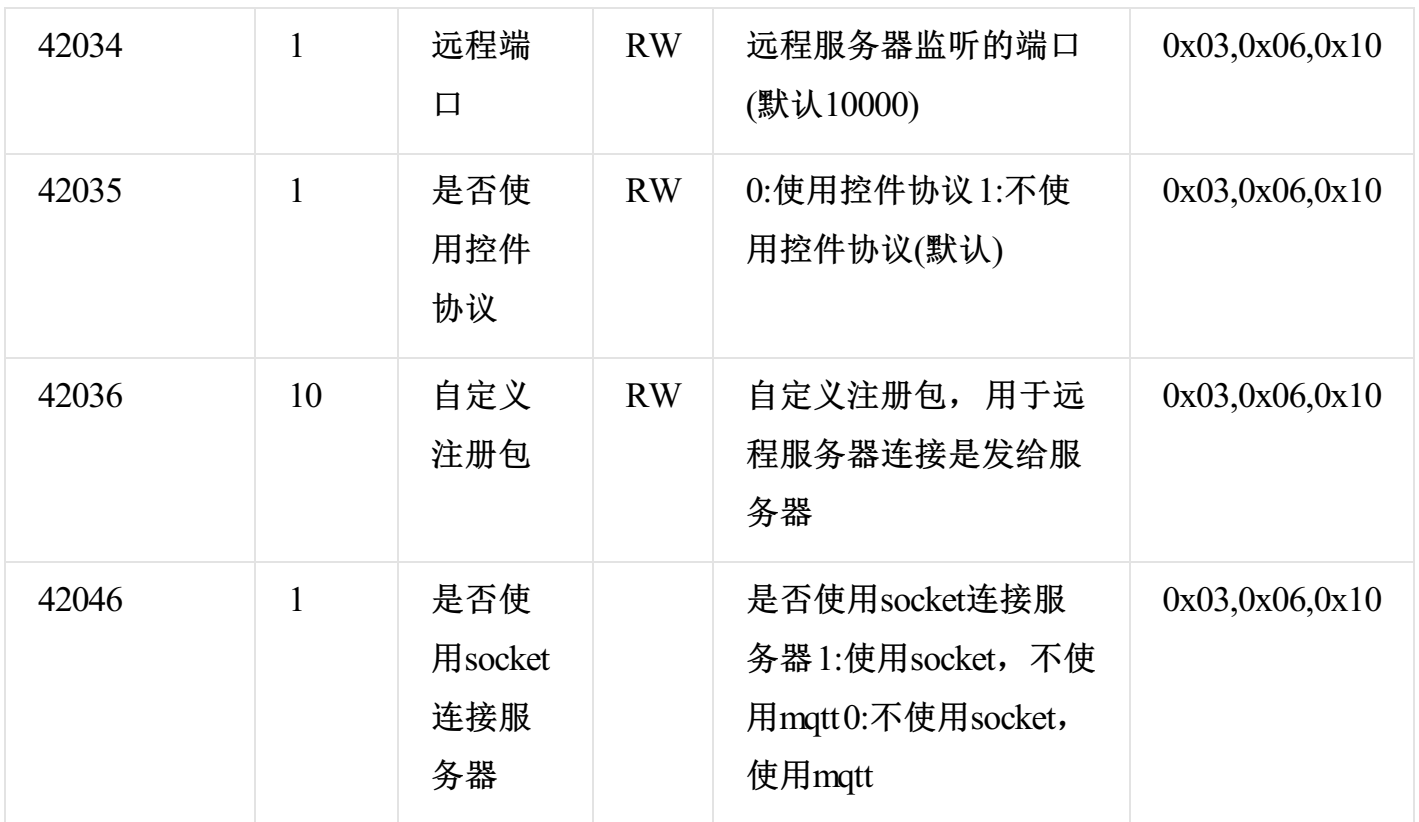

# 串口参数寄存器

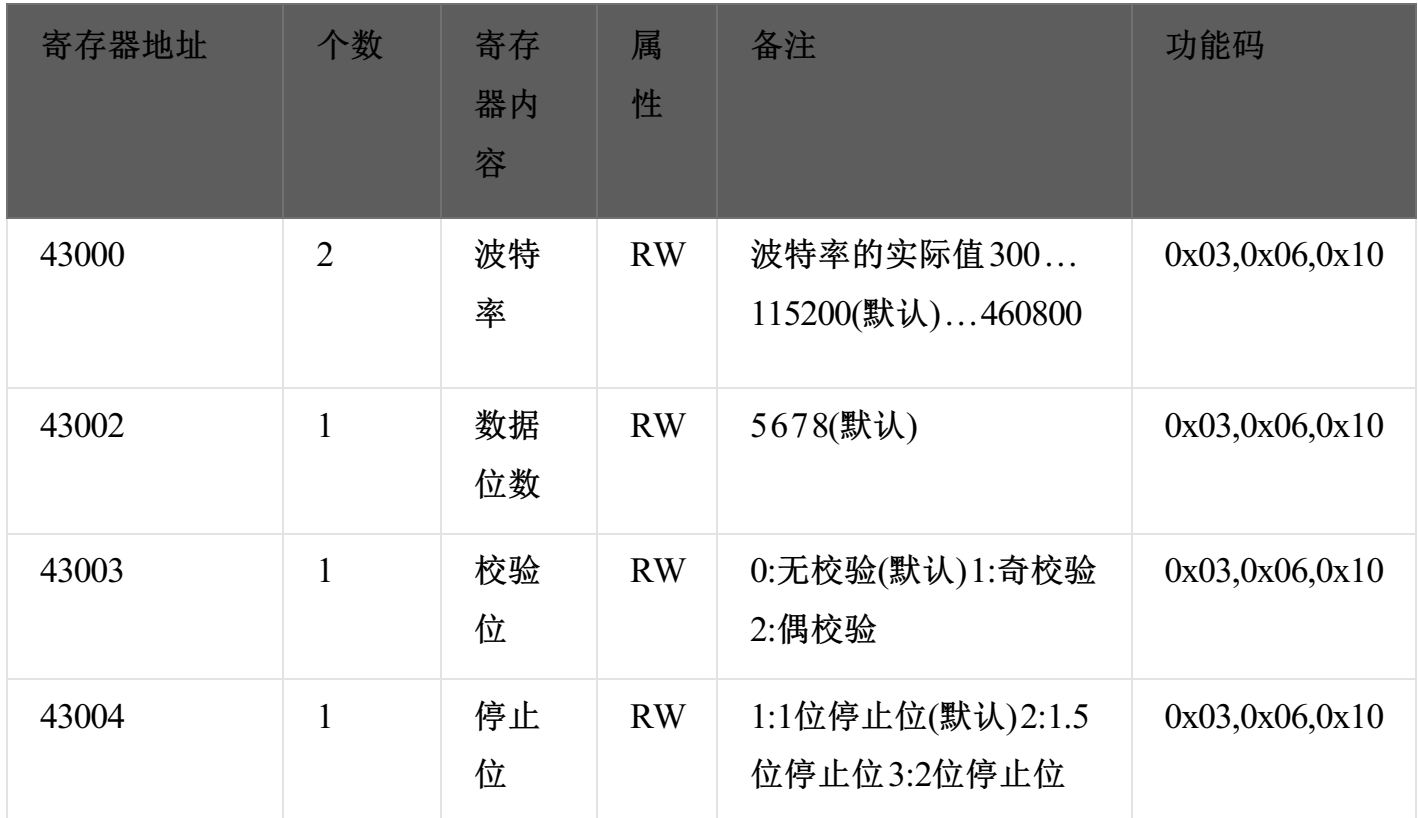

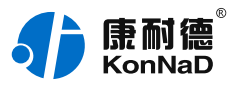

# MQTT参数寄存器

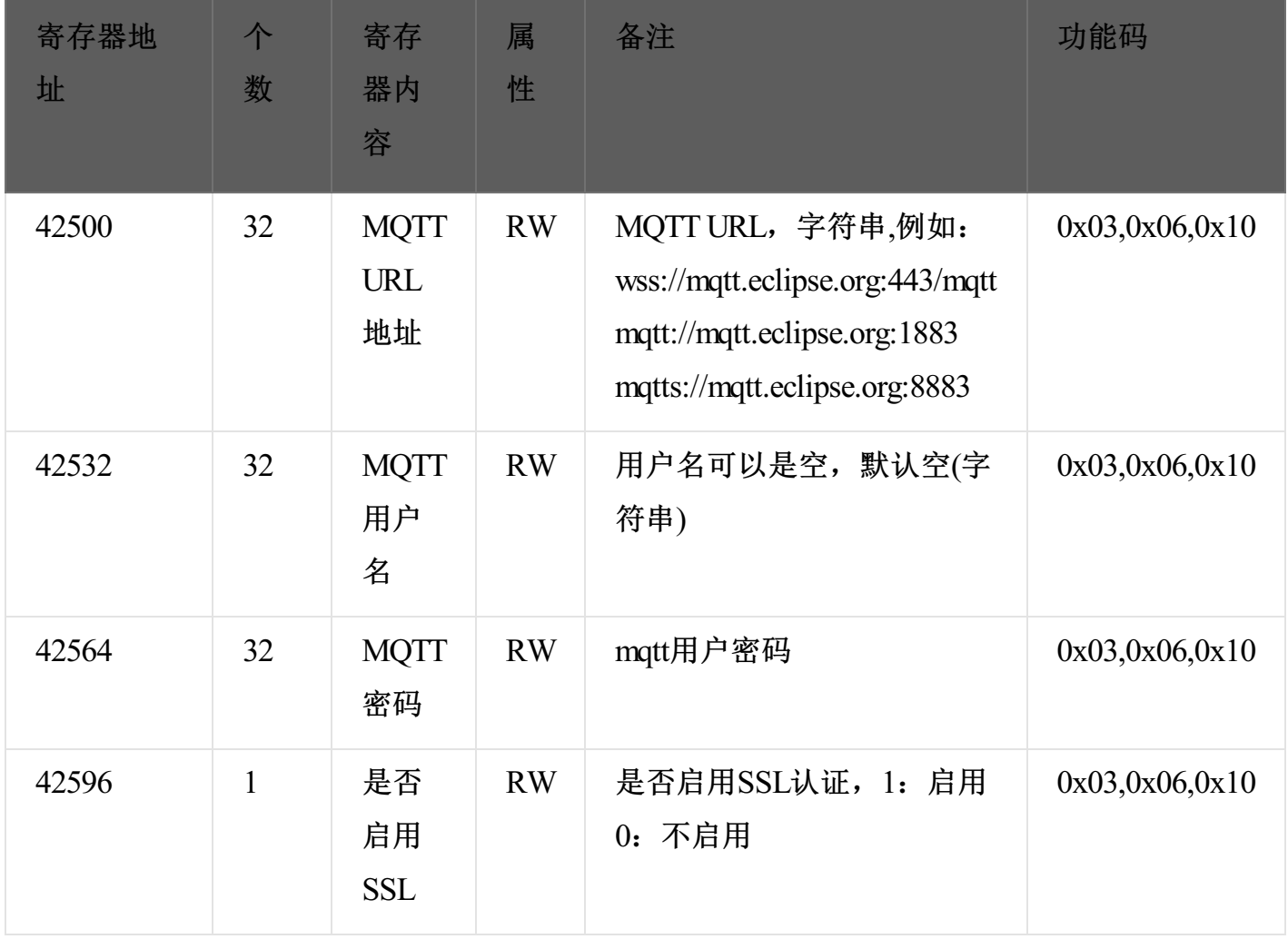

#### 4G参数寄存器

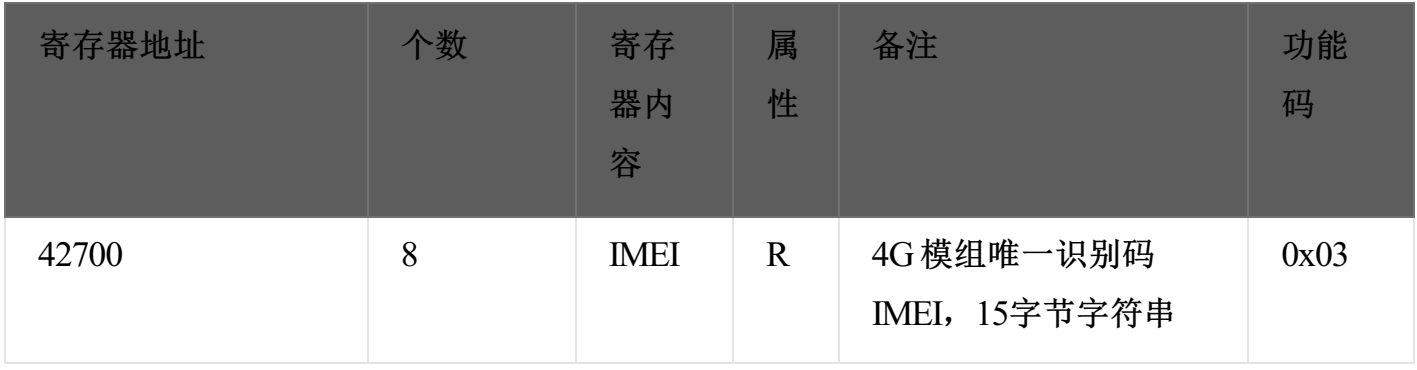

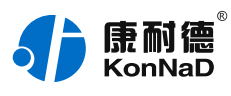

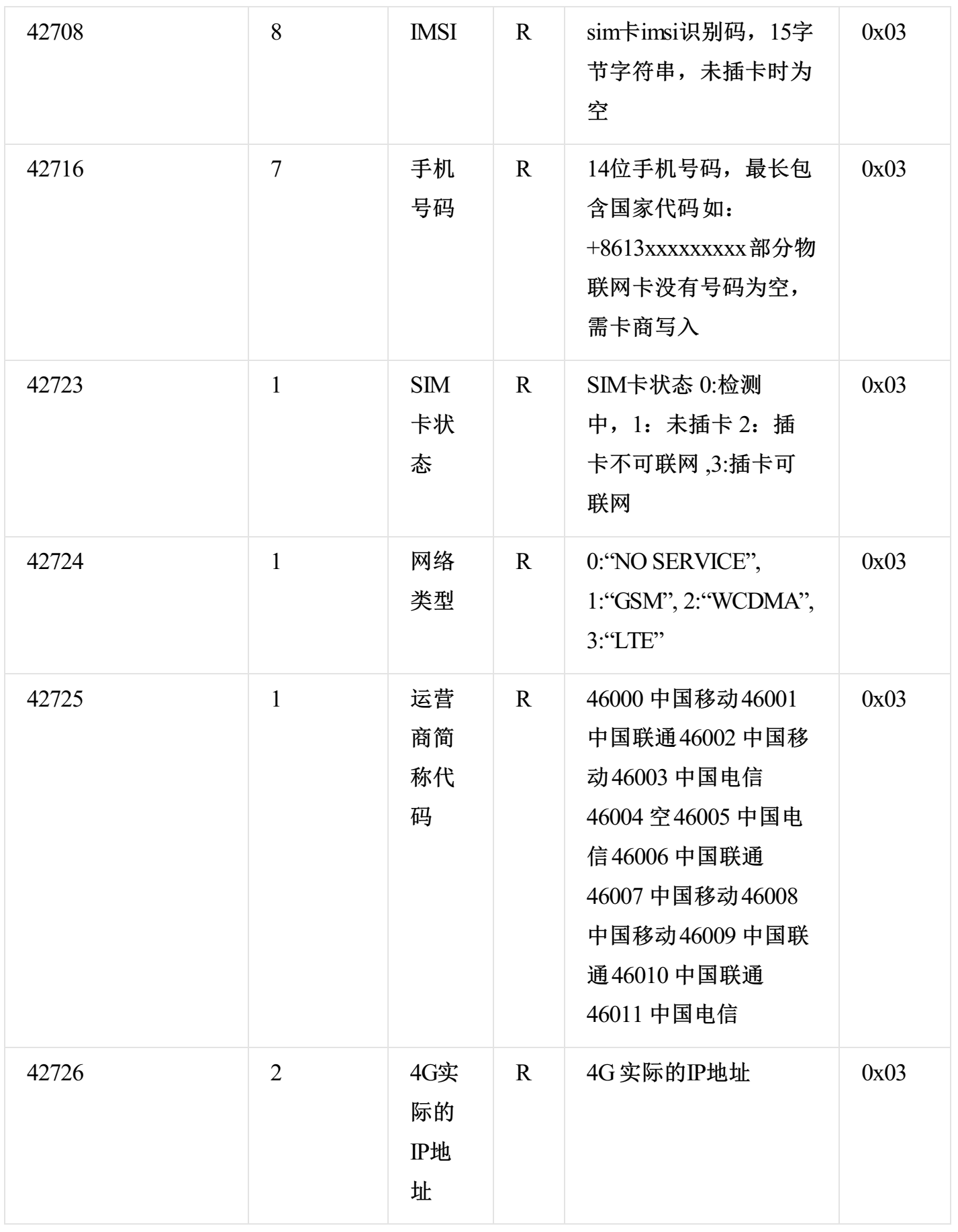

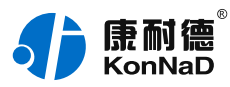

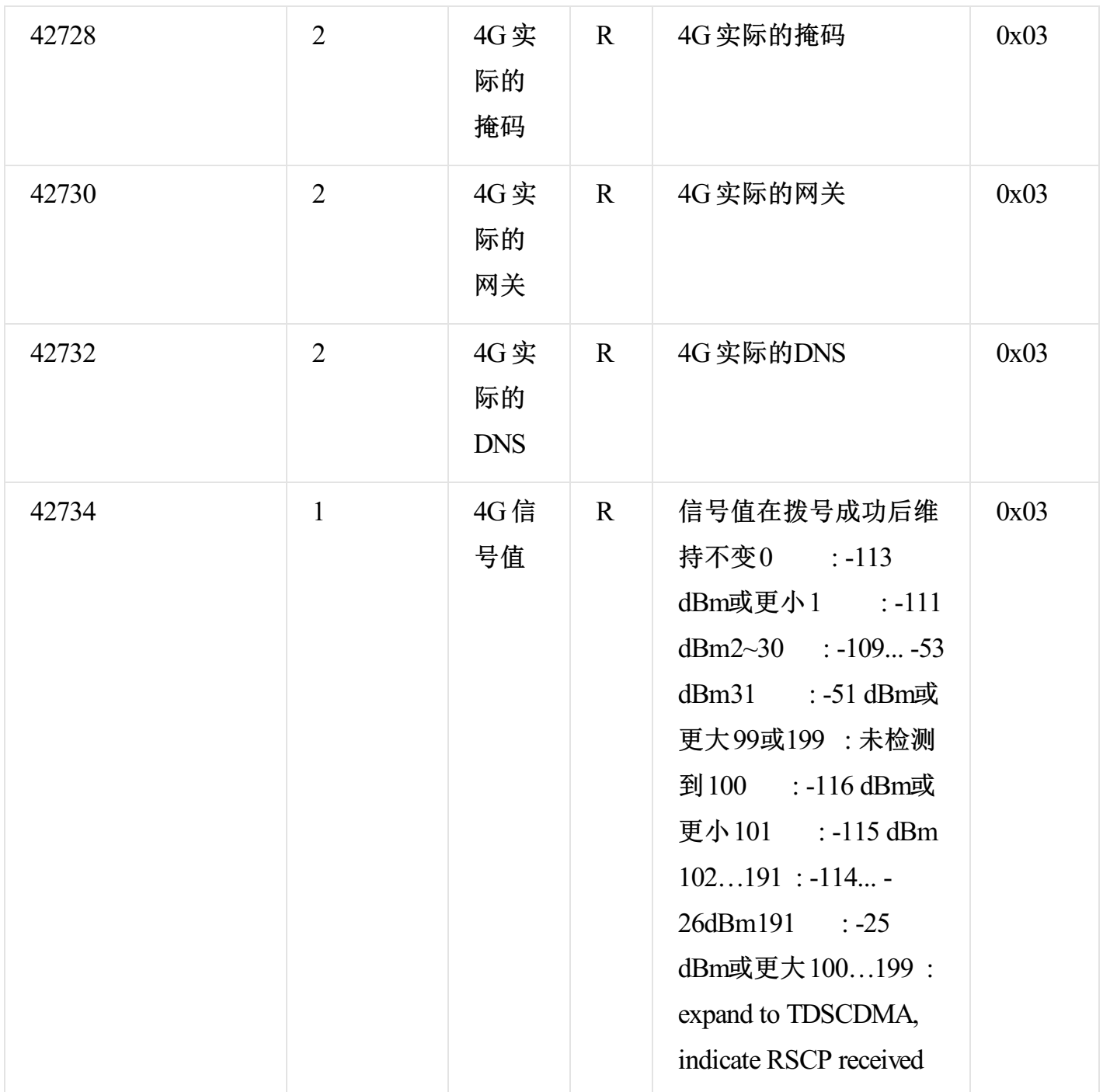

# DI/DO 参数寄存器

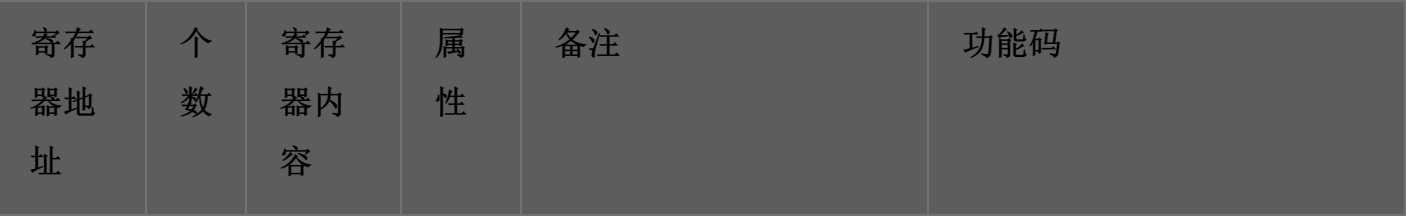

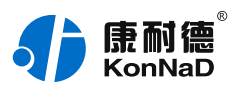

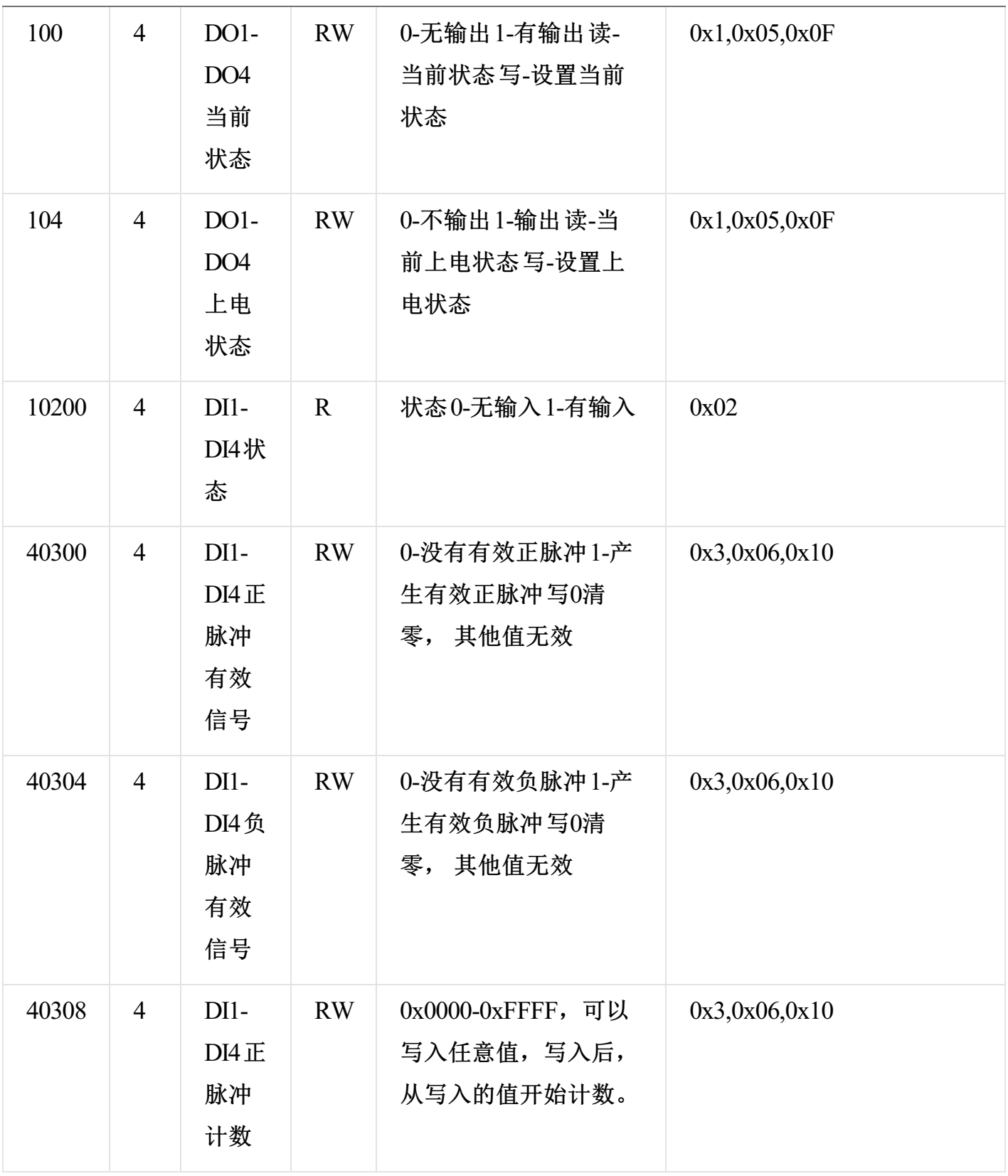

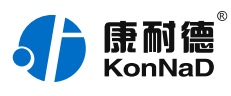

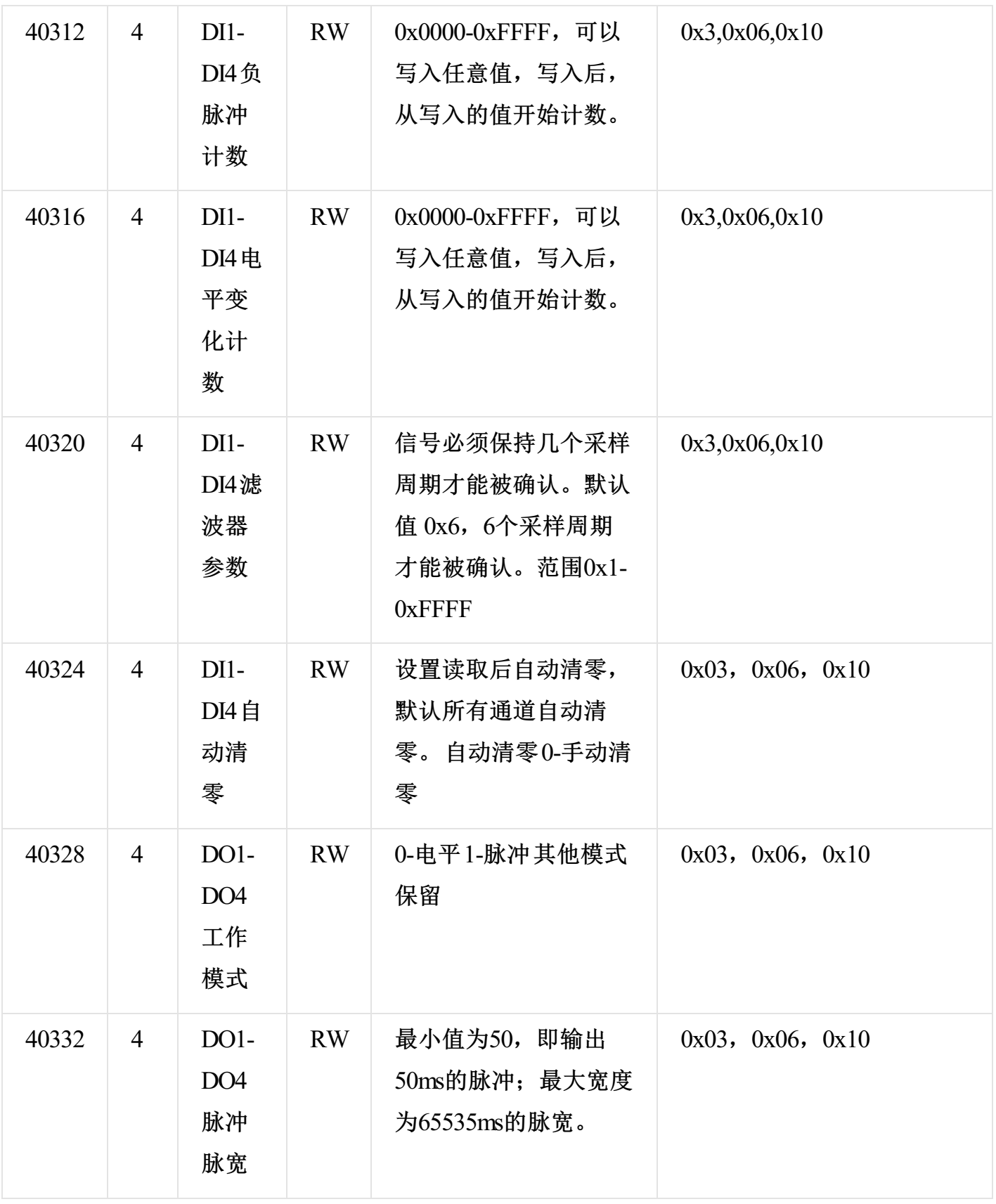

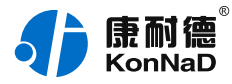

# <span id="page-43-0"></span>**6.2. [根据前面的设置和设备建立好Socket连接后通过modbus协议即可取得设备数](#page-1-44) 据,设备的单元标识表示固定为FF。协议应用示例**

### <span id="page-43-1"></span>**6.2.1. 读 DI [状态\(0x03\)](#page-1-45)**

采集 DI1 为例进行说明,命令如下:

#### 0x 000100000006FF0310040001

#### 命令解析:

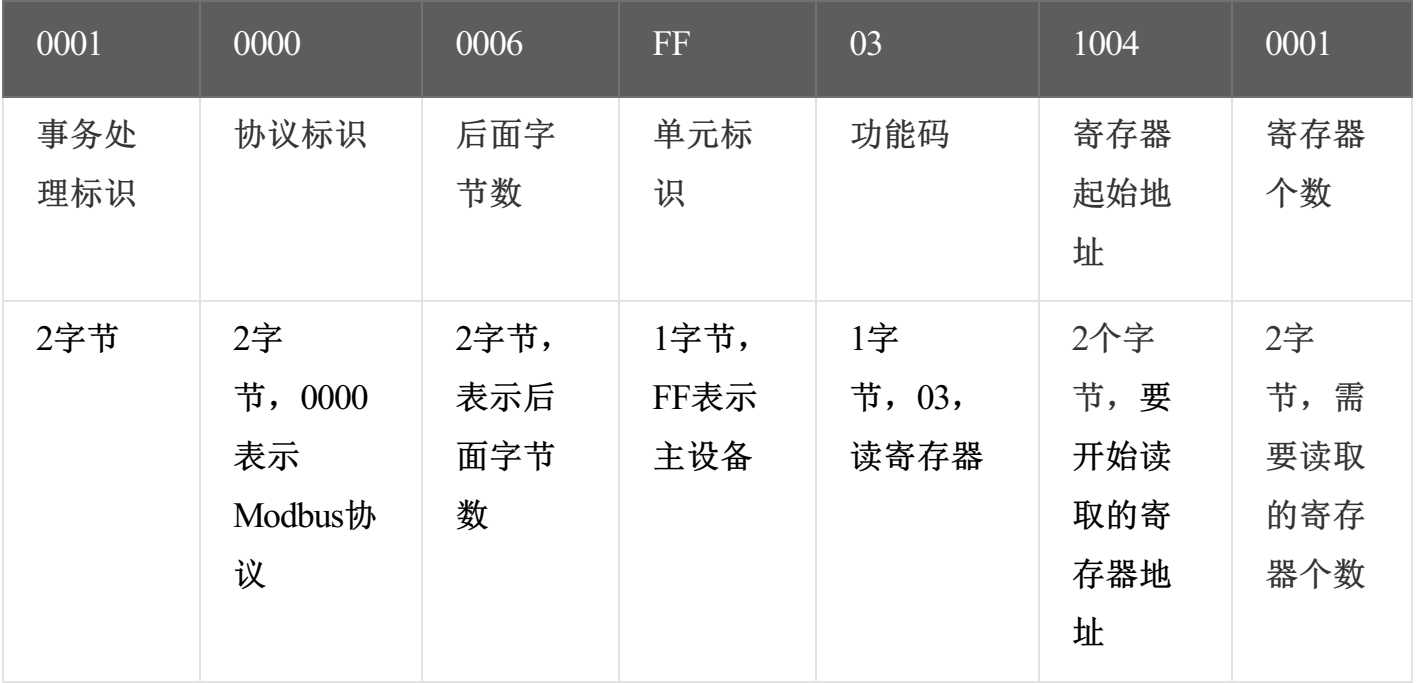

说明:

- 1)事务处理标识:Modbus请求/响应事务处理的识别
- 2)协议标识:0=Modbus协议
- 3)后面字节数:随后字节的数量
- 4)单元标识:串口链路或其他总线上远程终端标识
- 5)功能码:读DI的值,使用0x03功能码
- 6)寄存器起始地址:读取多个寄存器时的第一个寄存器的地址
- 7)寄存器个数:需要一次读取的寄存器个数

如 DI1 接入一个闭合的干接点开关, 设备返回的命令为:

0x 0001000000005FF03020001

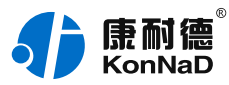

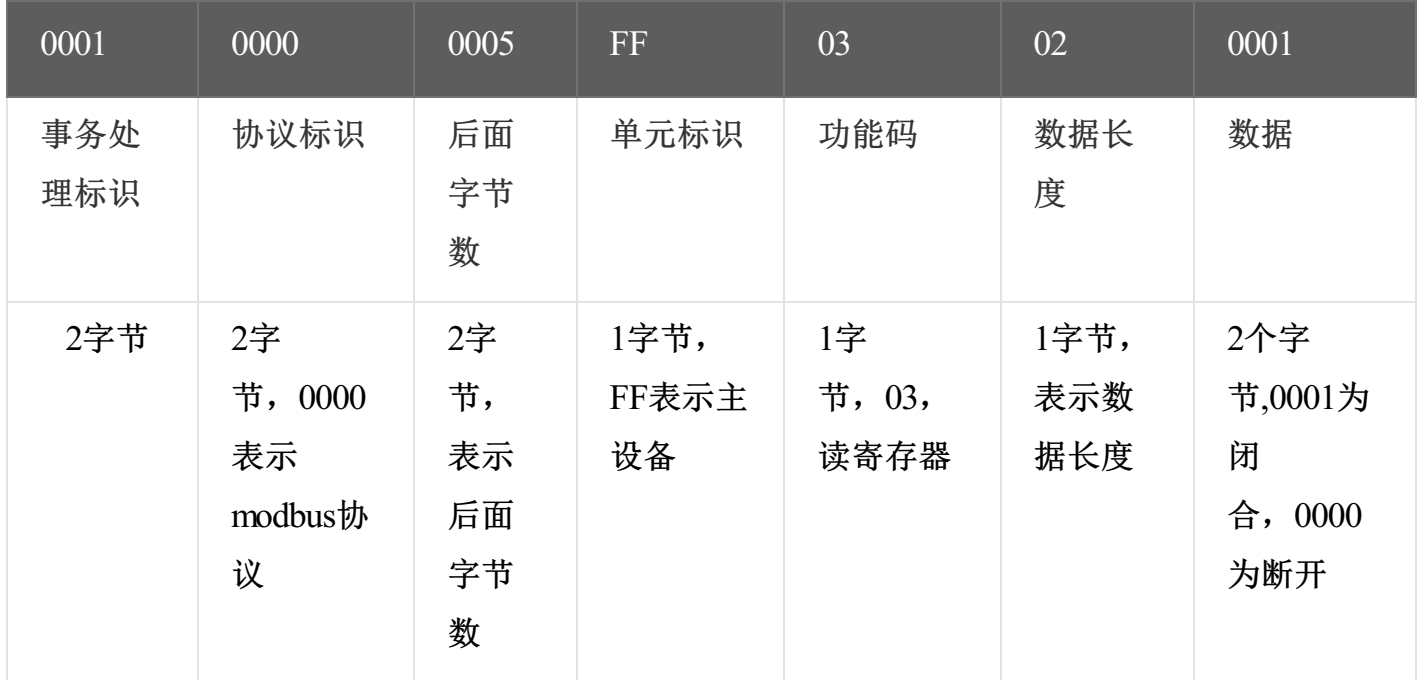

# <span id="page-44-0"></span>**6.2.2. 读 AI [测量的实际值\(0x03\)](#page-1-46)**

以采集 AI1 为例进行说明,命令如下: 0x 000100000006FF0310CE0002 命令解析:

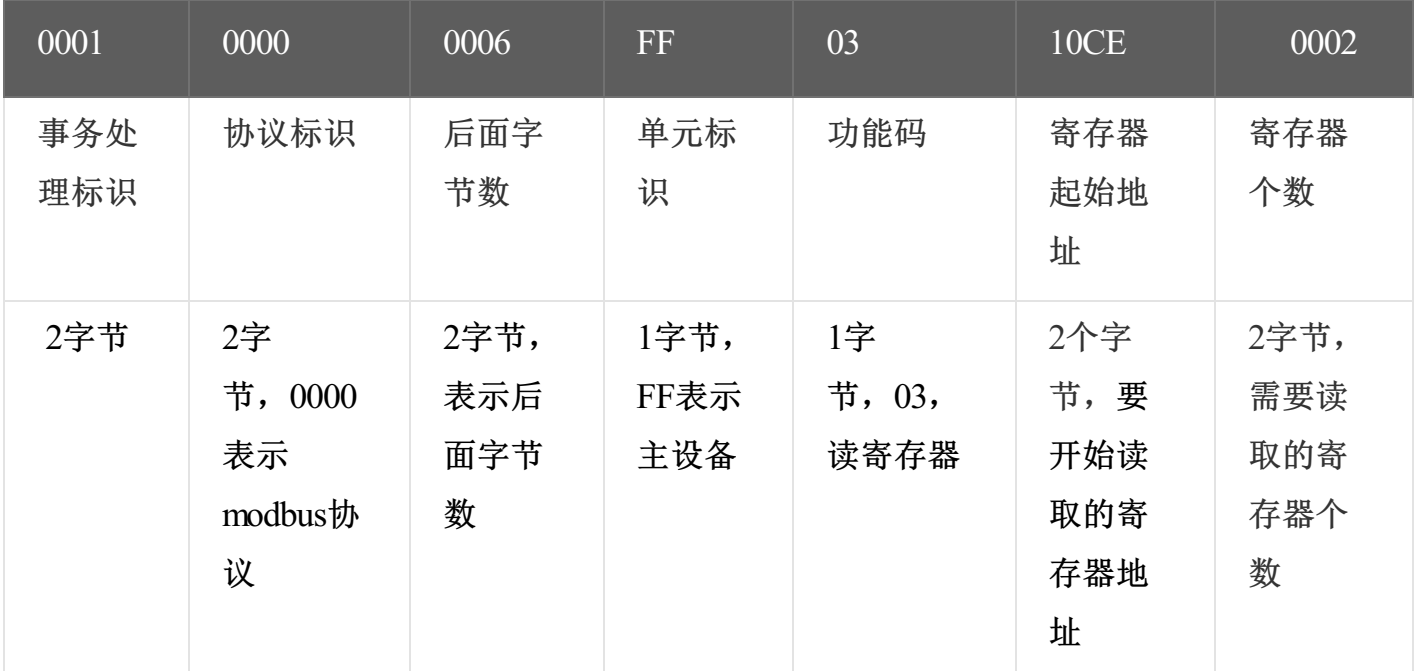

如实际 AI1 通道接入电压 10V,备返回的命令为:

0x 0001000000007FF030426FC0000

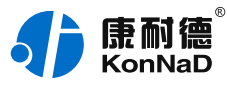

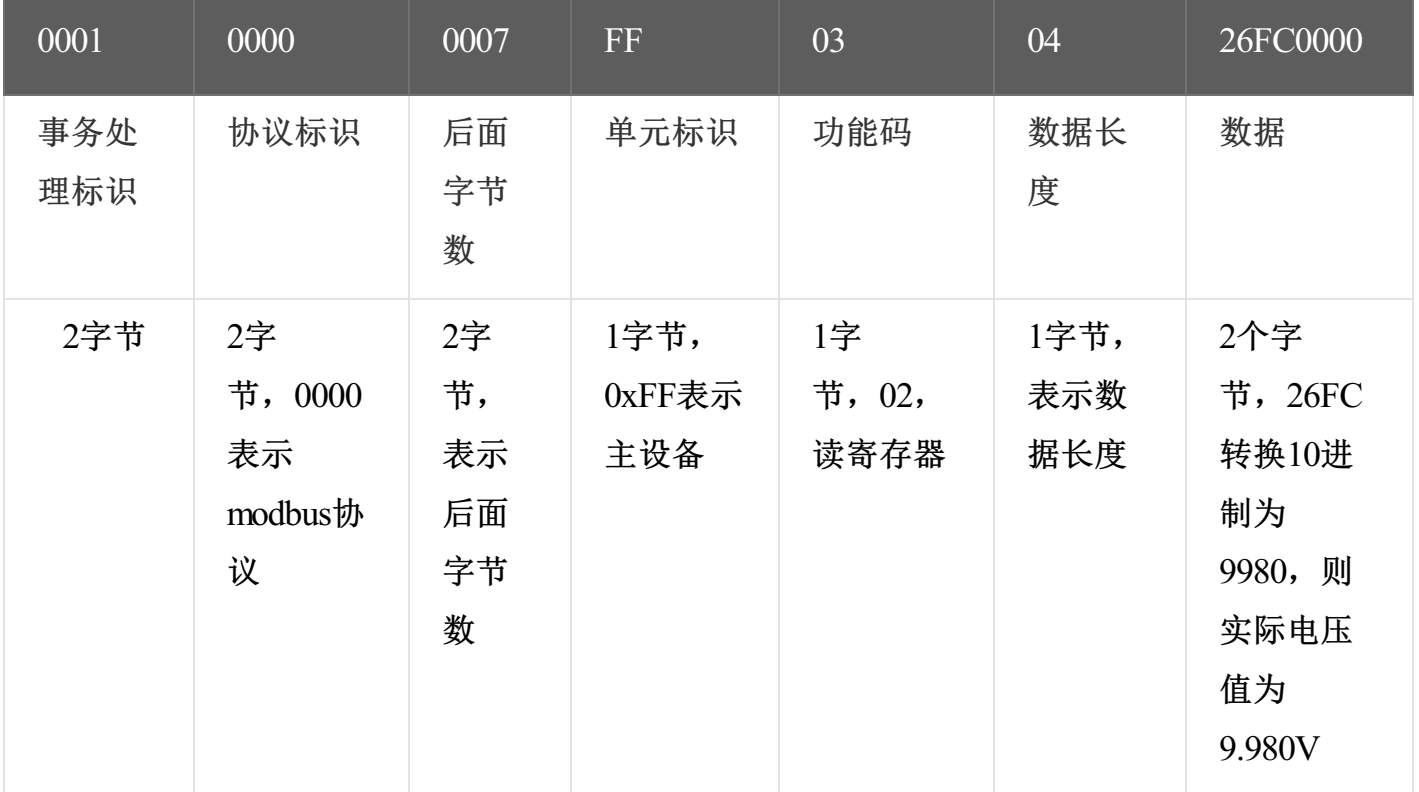

# <span id="page-45-0"></span>**6.2.3. 读 DO [状态\(0x03\)](#page-1-47)**

以采集 DO1 为例进行说明,命令如下:

# 0x 000100000006FF0310680001

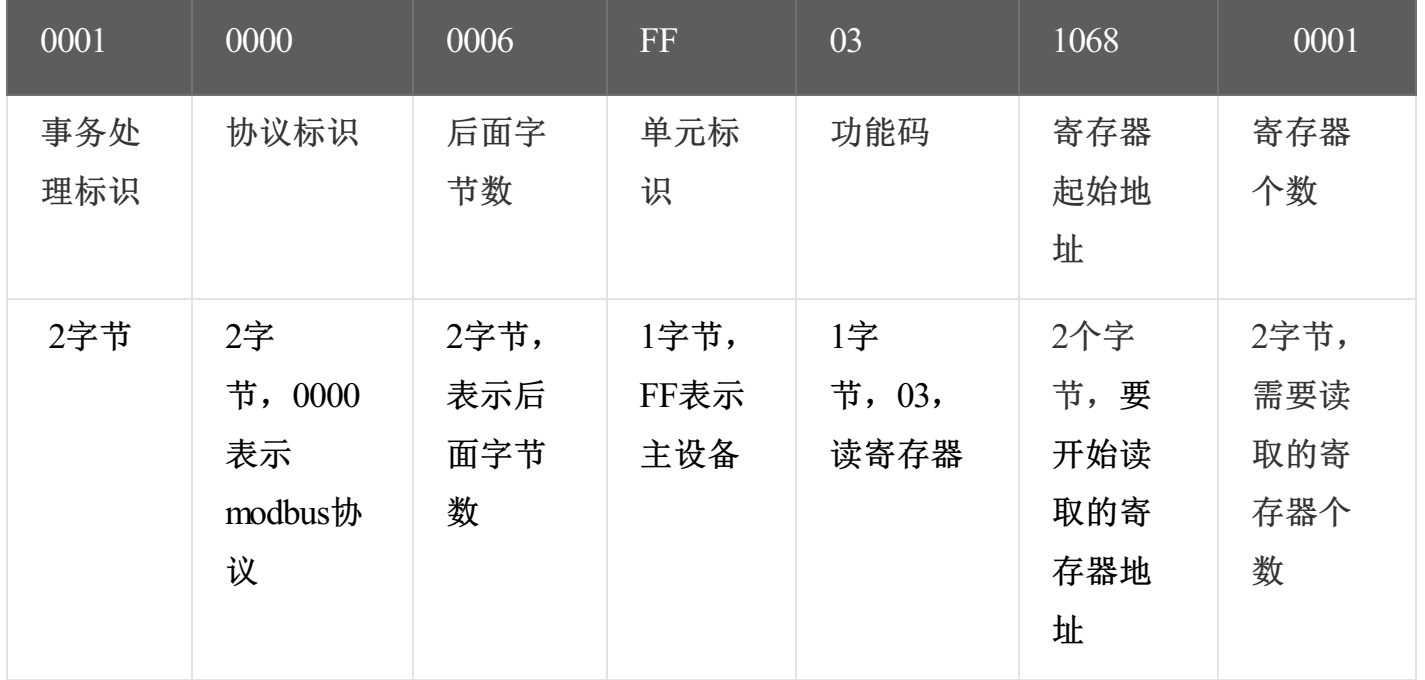

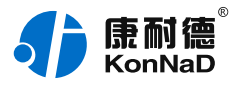

#### 如通道 DO1 为闭合状态,设备返回的命令为:

#### 0x 0001000000005FF03020001

命令解析:

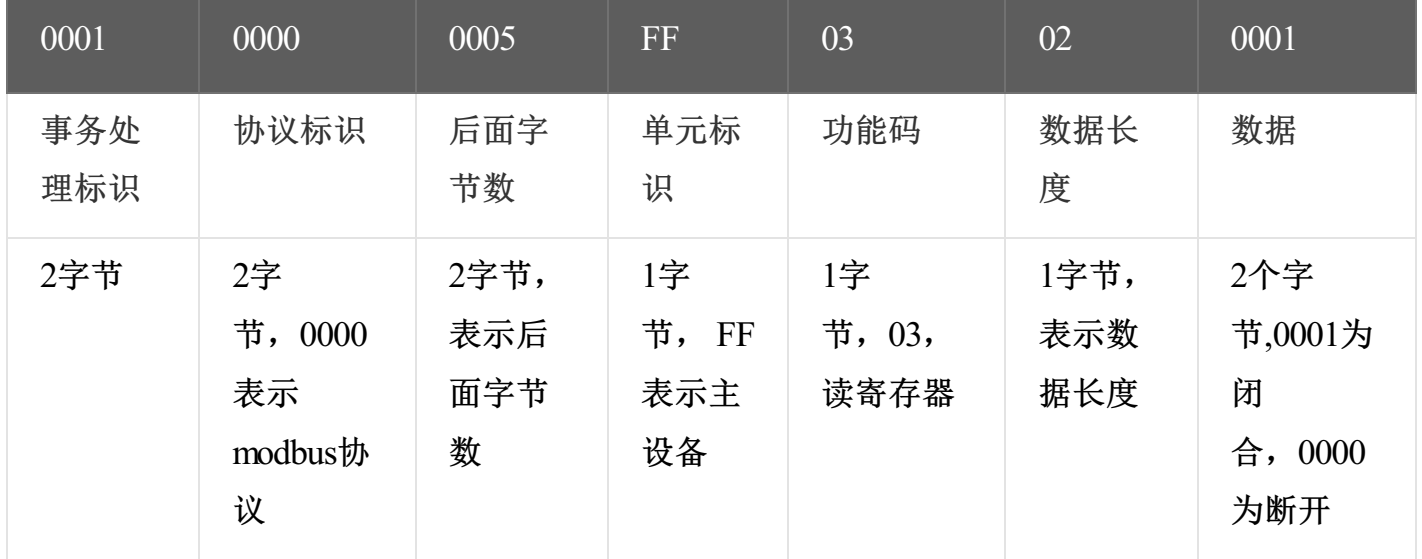

# <span id="page-46-0"></span>**6.2.4. 写单个 DO [状态\(0x06\)](#page-1-48)**

**控制继电器的通断**需要写 DO 状态寄存器,可以往寄存器里面写 **0001** 或者是 写 **0000**,**0001** 值请求 DO 处于闭合状态,**0000** 值请求DO 处于断开状态。

将 DO1 闭合,命令如下:

0x 000100000006FF0610680001

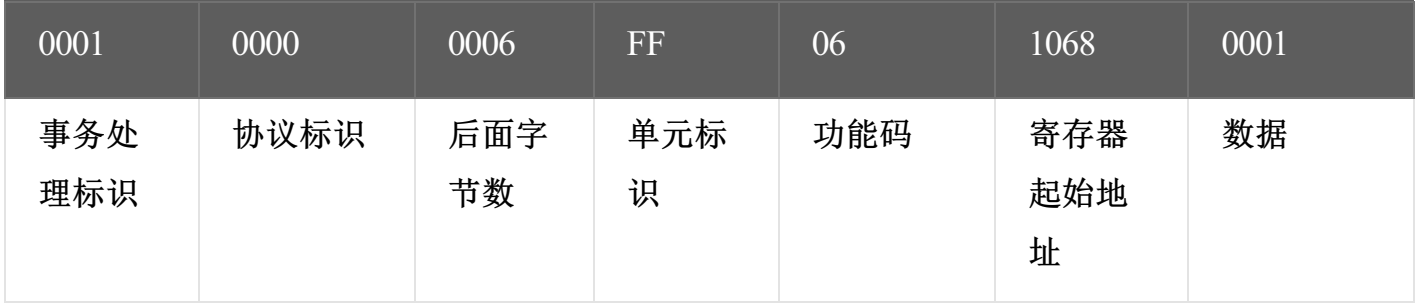

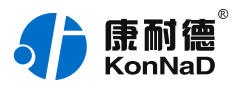

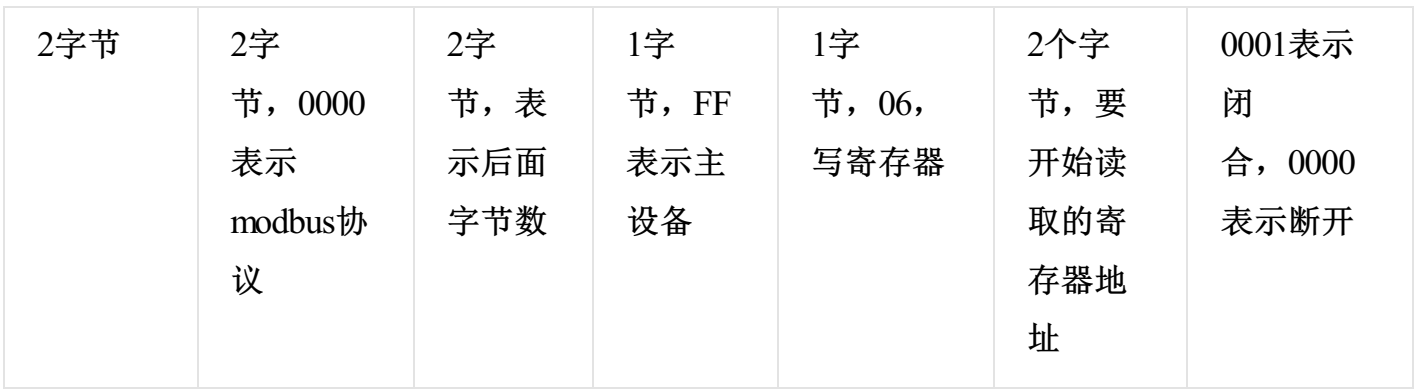

若设备正常执行命令,返回数据如下: 0x 000100000006FF0610680001

命令解析:

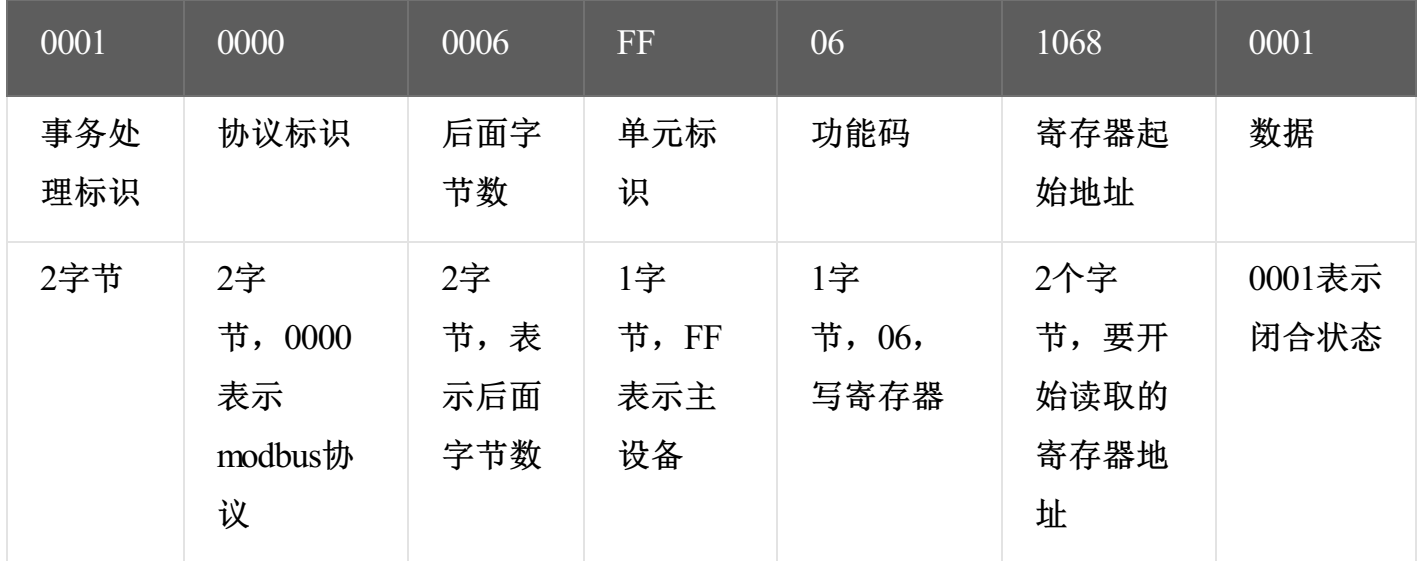

将 DO1 断开,命令如下:

0x 000100000006FF0610680000

将 DO2 闭合,命令如下:

0x 000100000006FF06106C0001

将 DO2 断开,命令如下:

0x 000100000006FF06106C0000

其余通道命令相似,只需要修改起始寄存器地址,DO3通道为1070,DO4通道为1074。

#### <span id="page-47-0"></span>**6.2.5. [主动上传数据](#page-1-49)**

设备勾选"主动上传数据"项后,在 4 种情况下会主动上传 DI 状态值。

- 设备第一次连接到上位机
- 设备任意一个 DI 通道值从 1 变为 0

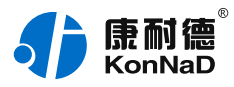

● 设备任意一个 DI 通道值从 0 变为 1

● 设备在 TCP Client 模式, 网络中断后重新连接到上位机

与 IO 设备建立网络连接, 接收主动上传数据解析如下:

0x 000100000004FF020101

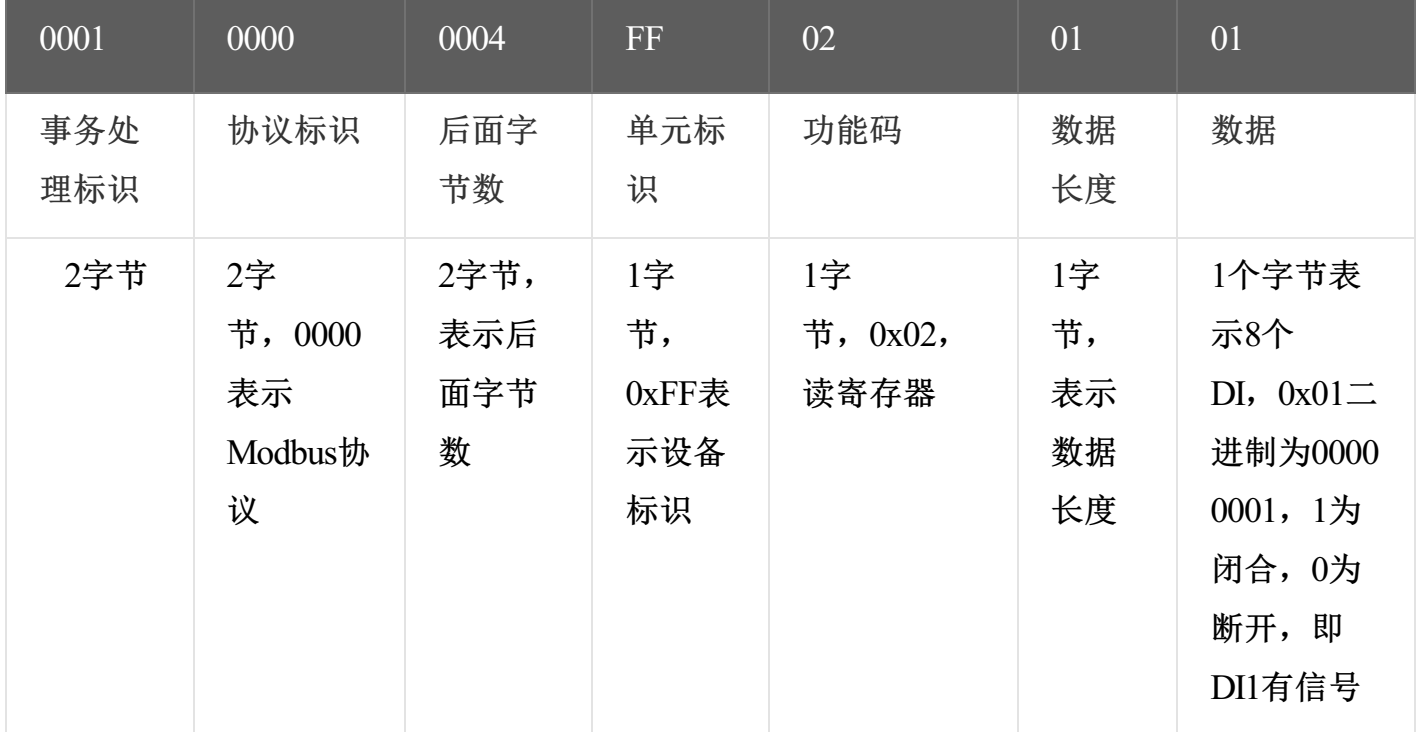

1个字节表示8个DI,0x01二进制为0000 0001,顺序为DI8~DI1,1为闭合,0为断开,即DI1 有信号。

#### <span id="page-48-0"></span>**6.2.6. [读级联设备的](#page-1-50) DI 状态**

假设设备 RS485 接口下接入设备的地址为 01, 级联设备 C2000-A2-SDD4040-AD1 (本公司 RS485 型 IO 设备) 的 4 路 DI。

发送命令:000100000006010200C80004 命令解析:

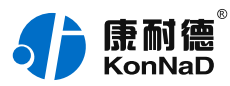

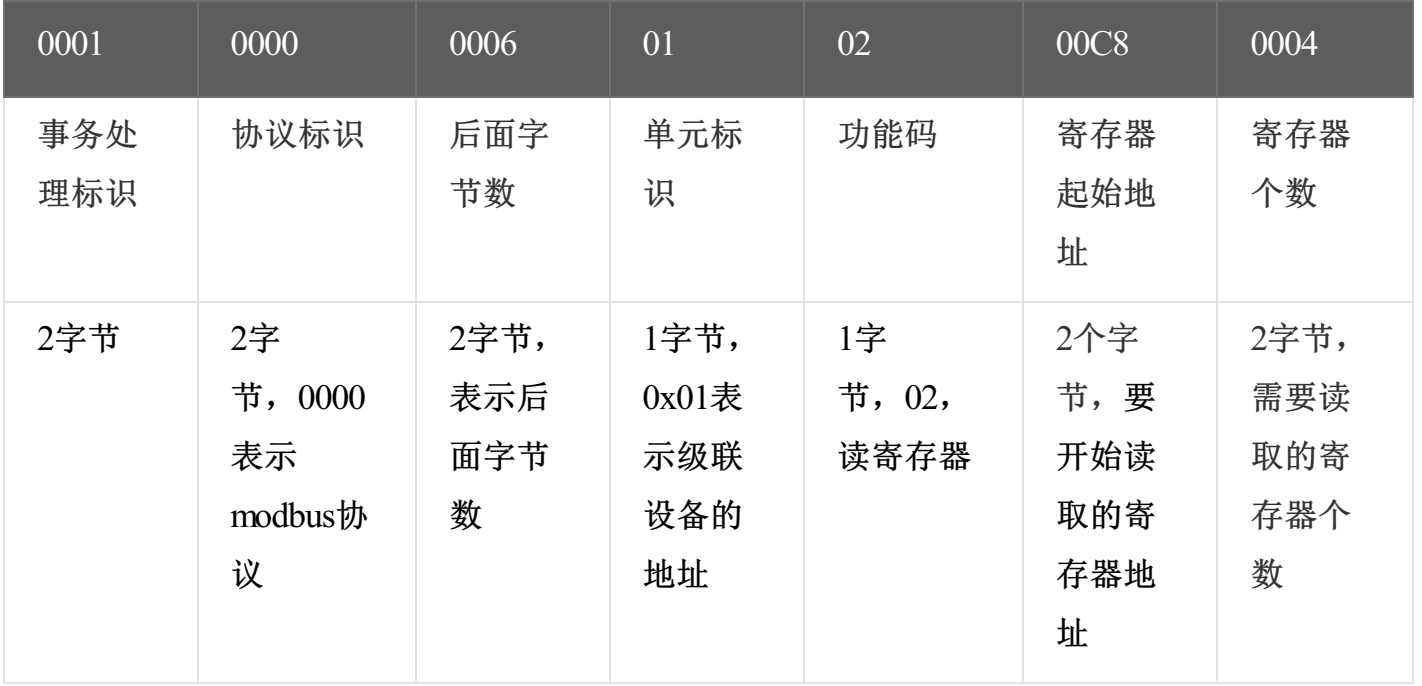

假设C2000-A2-SDD4040-AD1的通道DI1-DI2已经闭合,通道DI3-DI4断开,设备返回的命令 为:

#### 0x000100000000401020103

命令解析:

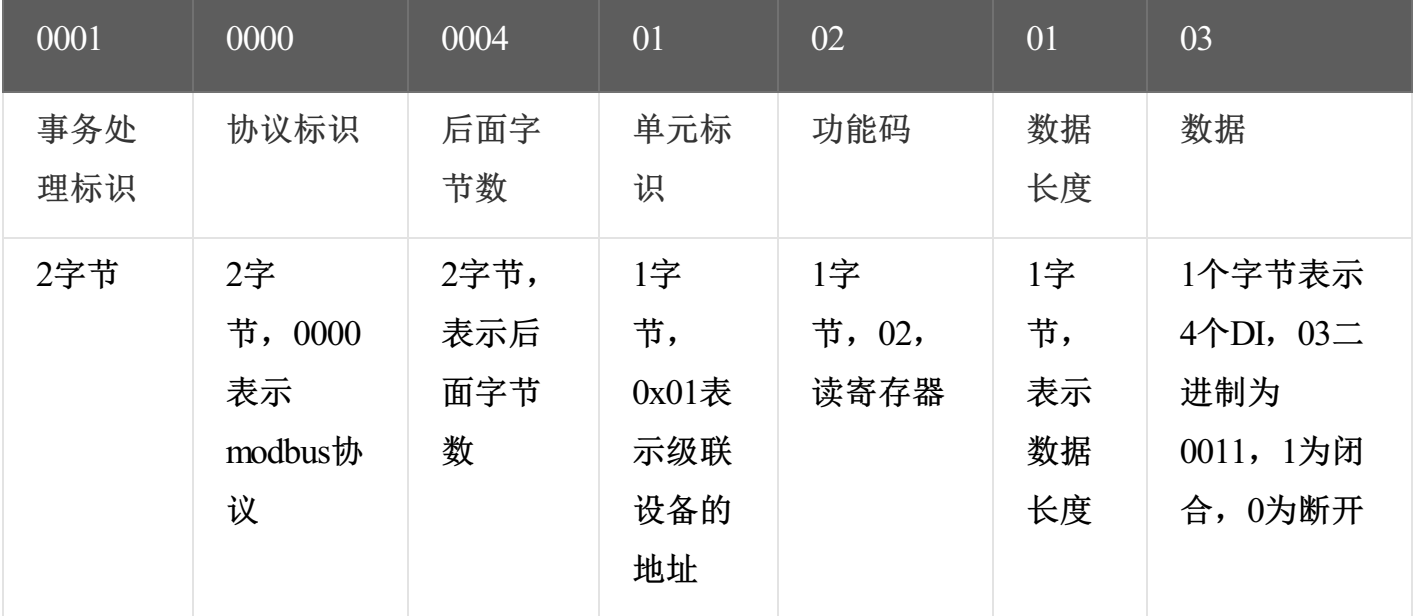

# <span id="page-49-0"></span>**6.2.7. [写级联设备的](#page-1-51) DO 值**

控制级联设备 C2000-A2-SDD4040-AD1 的 4 路 DO 状态, 将 DO1-DO2 闭合, DO3-DO4 断开,命令如下:

发送命令: 0x<mark>000100000008010F00640004</mark>0103

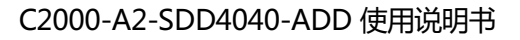

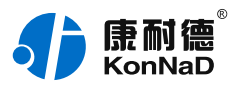

命令解析:

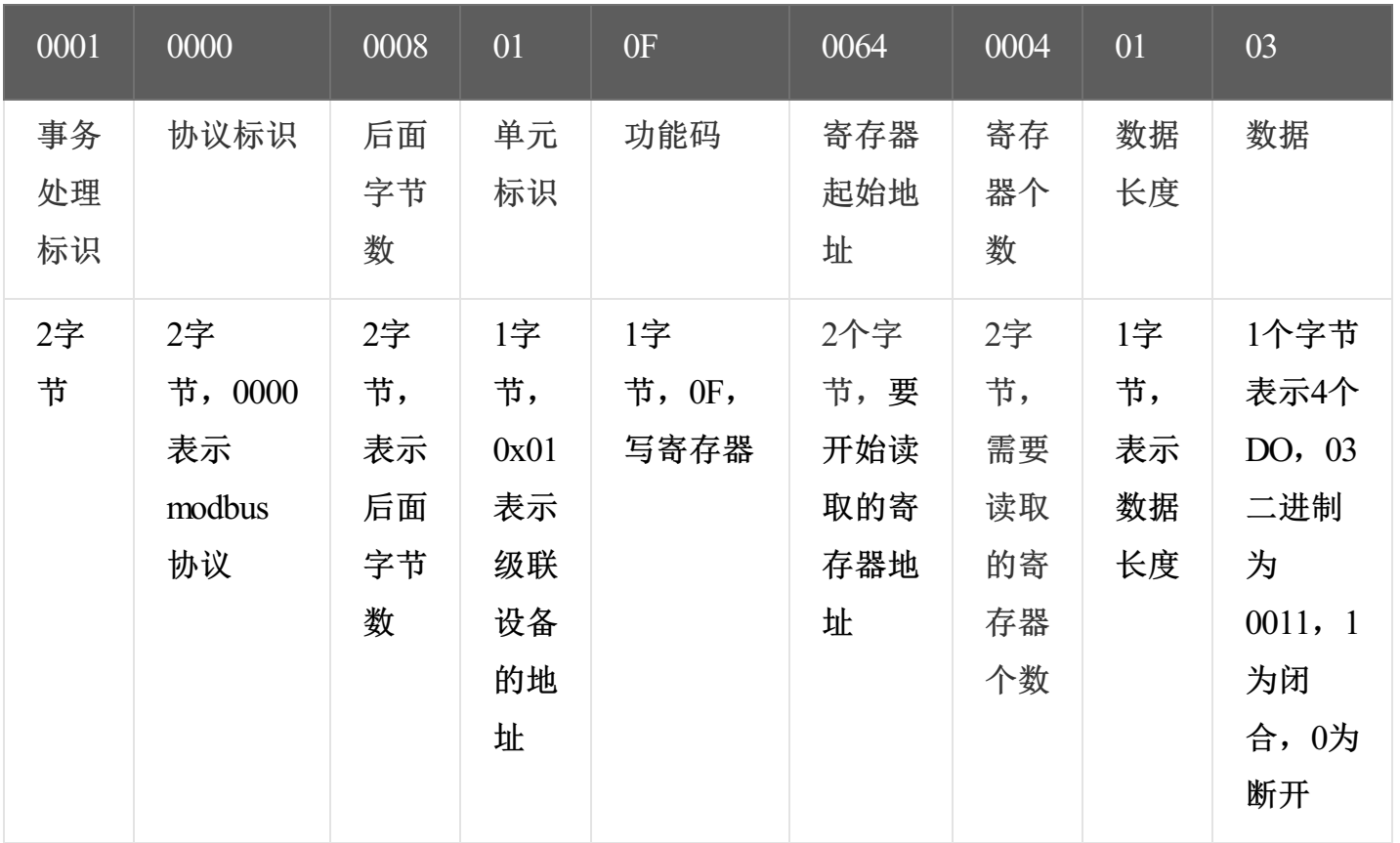

# 若设备正常执行命令,返回数据如下:

# 0x 000100000006010F00640004

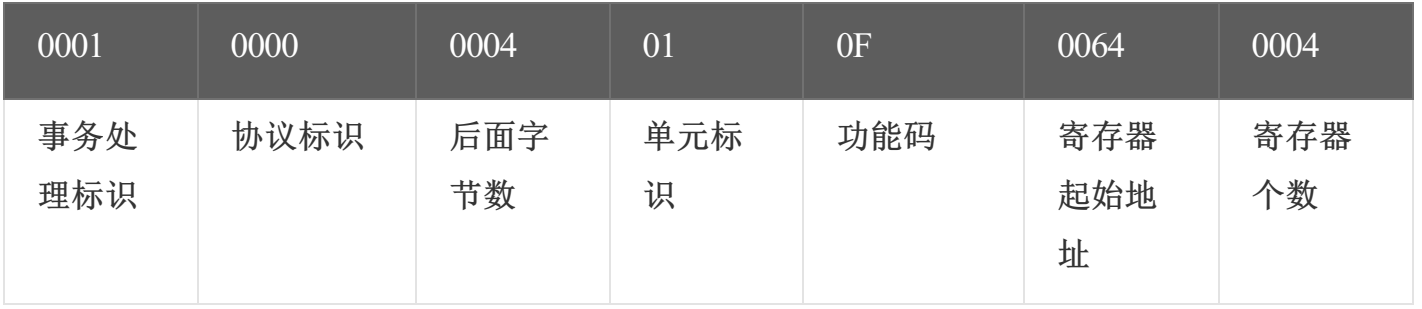

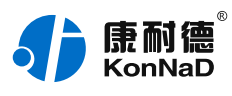

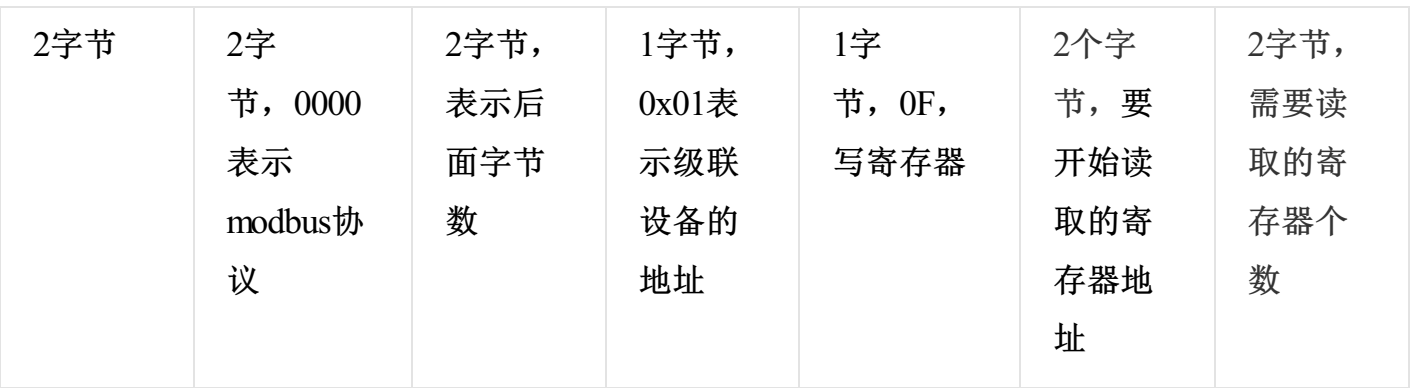

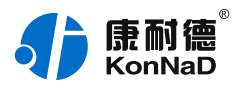

# <span id="page-52-0"></span>**7. [装箱清单](#page-1-52)**

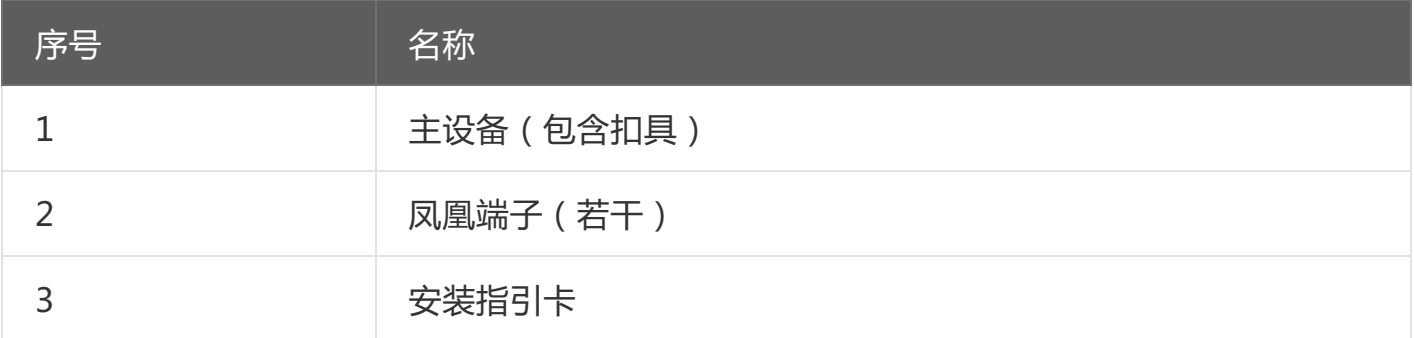

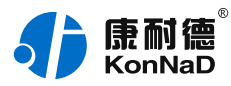

# <span id="page-53-0"></span>**8. [产品服务](#page-1-53)**

您所购买的产品在正常使用的情况下,凡是由原材料或生产过程中造成的质量问题,自购 买之日起提供免费保修服务。凡是由于用户不按本产品说明书要求,自行安装、拆卸或不正确 使用而造成的损坏,本公司提供维修服务,但收取适当维修费。保修期限如下表:

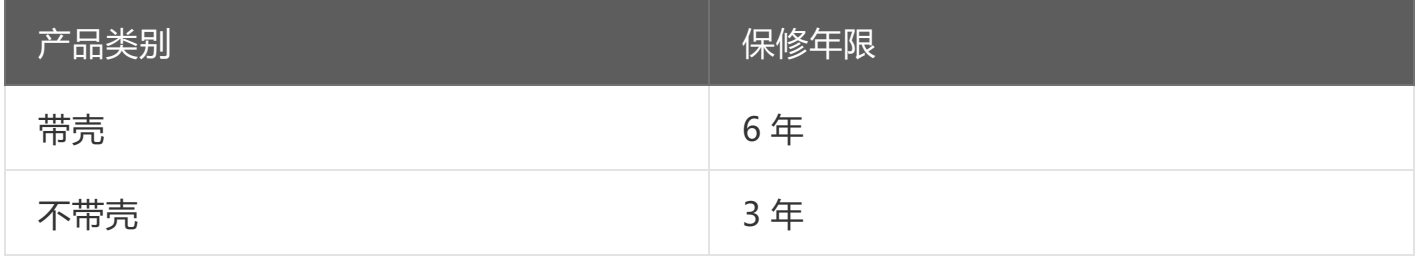

注:产品配件不提供保修服务。

保修条例:

- 1. 自购买产品之日起,在正常使用的情况下(由公司授权技术人员判定),在保修期限内,对发生故障的 产品进行免费维修。
- 2. 在保修期内曾经由我公司以外的维修人员修理或更改过的产品、或安装不当、输入电压不正确、使用不 当、意外事件或自然灾害等原因引起的故障的产品不属于保修范围。
- 3. 在接受保修服务前,需要客户出示保修卡或购买发票来证明产品购买日期。无法确认日期的将不予保 修。
- 4. 所有保修或维修的产品,用户承担运费和运送时的风险。
- 5. 超过保修期或不符合保修条件的产品,本公司提供收费维修。
- 6. 定制化和 ODM 产品的保修期以合同约定为主。
- 7. 和本保修条例发生冲突的其他口头承诺等,参照本保修条例执行。
- 8. 我公司在产品制造、销售及使用上所担负的责任,均不应超过产品的原始成本。本公司不承担任何连带 责任。
- 9. 本条款的解释权归本公司所拥有。